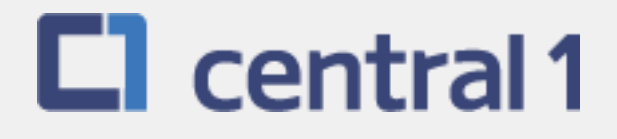

# *PaymentStream*TM AFT

# Guide for File Upload

September 2018

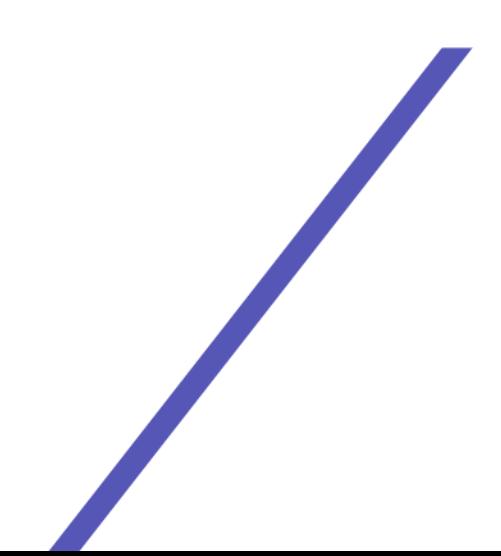

## **Table of Contents**

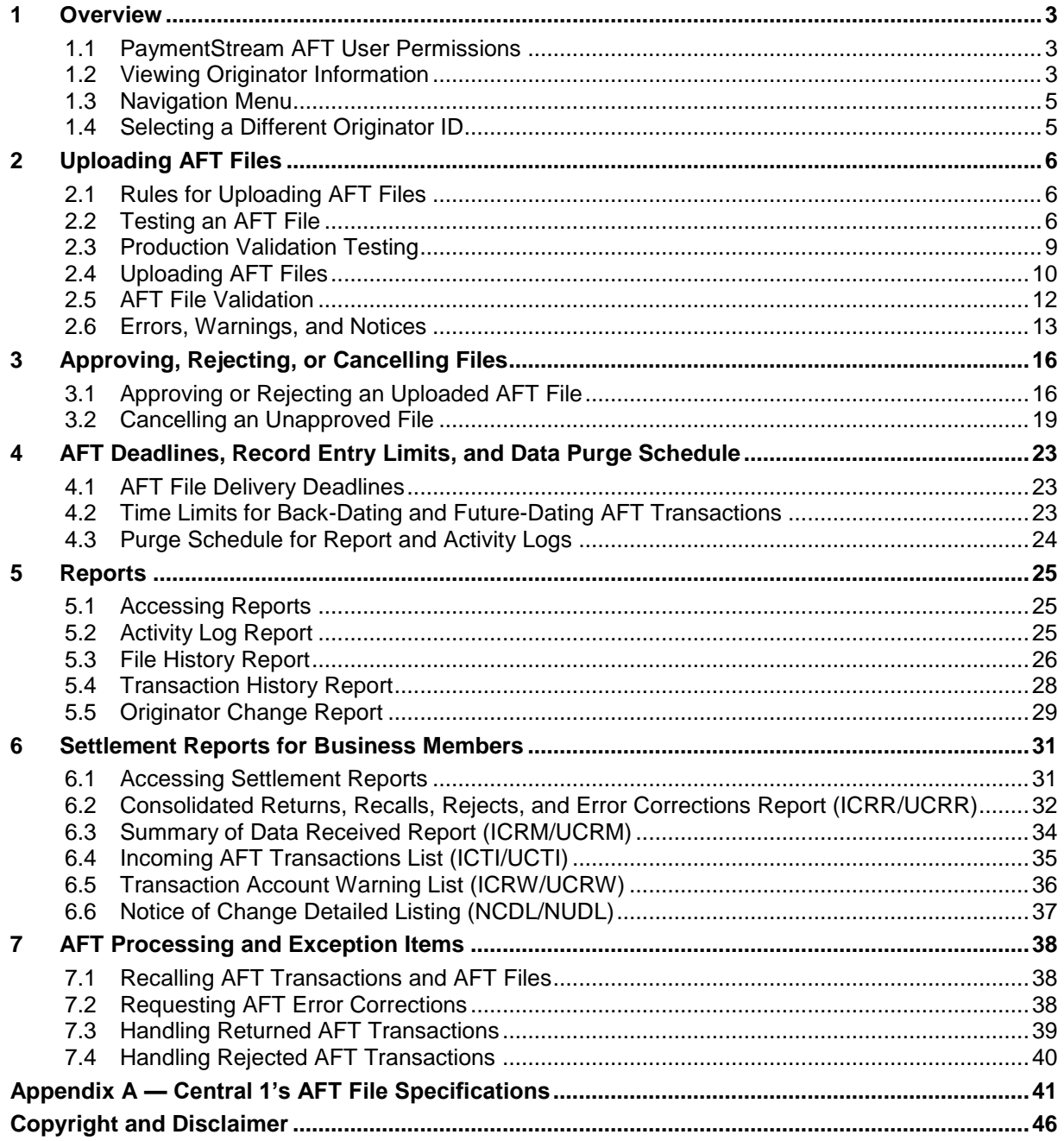

# <span id="page-2-0"></span>1 Overview

## <span id="page-2-1"></span>**1.1 PaymentStream AFT User Permissions**

*PaymentStream* AFT users can be set up with the following permissions:

- Read Only This is the default user permission that allows a user to view records, reports, and Originator information. All *PaymentStream* AFT users must have readonly permissions before any additional permissions can be assigned.
- Perform Tasks and Transactions This permission allows a user to upload files.
- Requires Approval Users who have this permission set to Yes in User Management require approval for the tasks and transactions that they initiate. This applies to all the Originator IDs for which the users can perform tasks and transactions.
- Approver for this Originator ID This permission allows a user to approve files uploaded by users who require approval.

## <span id="page-2-2"></span>**1.2 Viewing Originator Information**

Users can view Originator information on *PaymentStream* AFT (e.g., Contact Information and Limits), but they cannot edit the information.

A user proceeds as follows to view Originator Information on *PaymentStream* AFT:

- 1. Navigate to *PaymentStream* AFT.
- 2. Select the appropriate Originator ID. See [Figure 1.1.](#page-2-3)
- 3. Use the Select Action drop-down menu to select Originator Information, and select **Submit**.

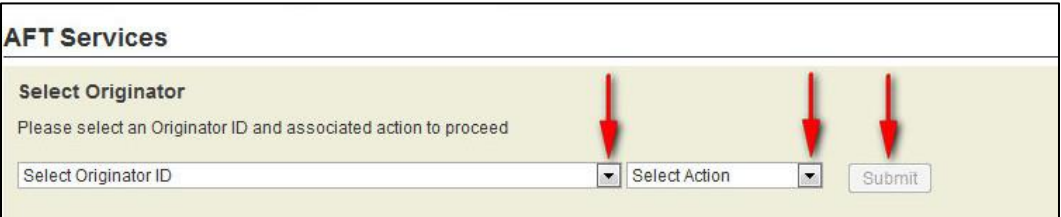

## <span id="page-2-3"></span>*Figure 1.1: Selecting to View Originator Information*

4. View Originator Information. See [Figure 1.2.](#page-3-0)

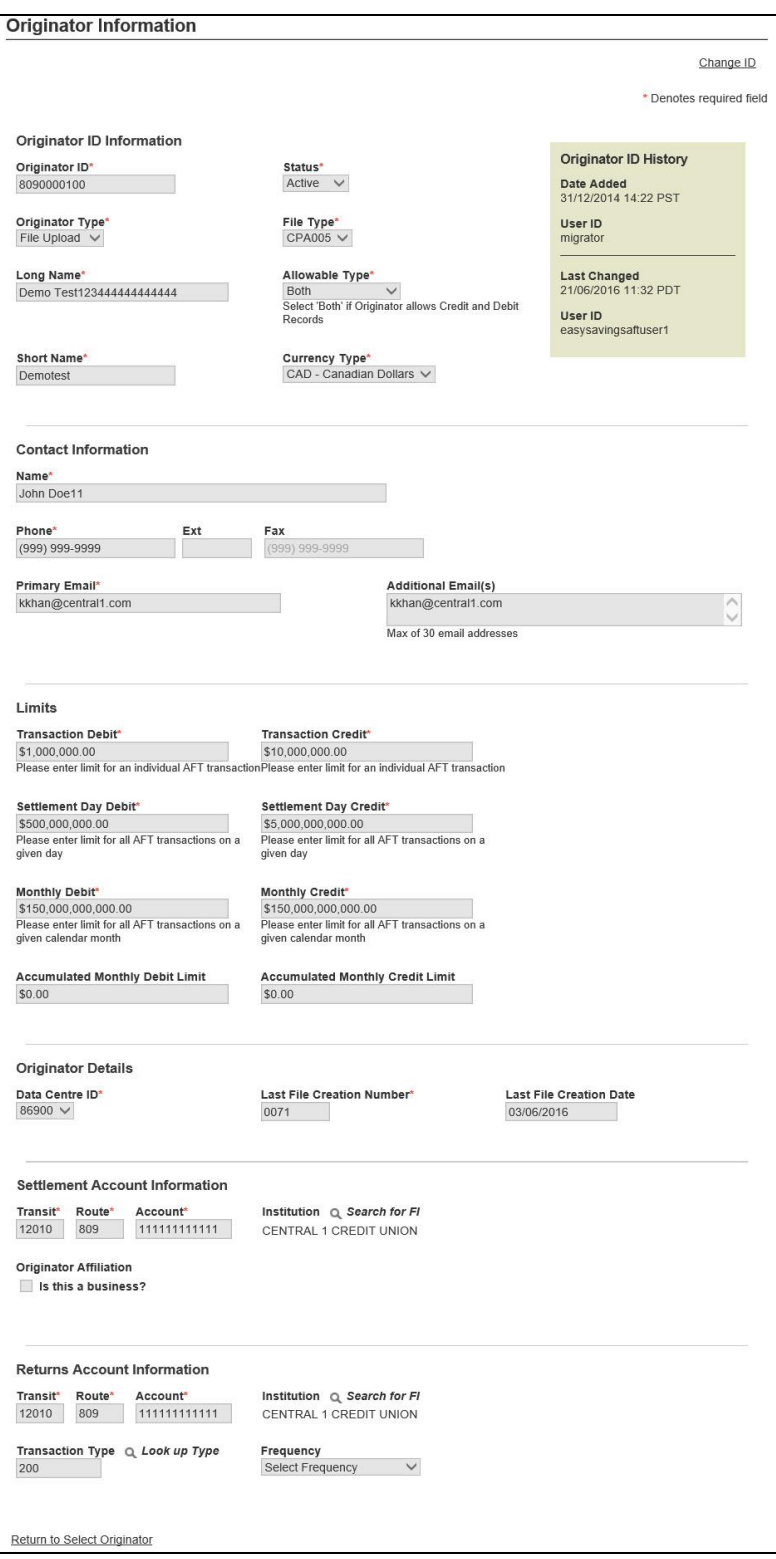

<span id="page-3-0"></span>*Figure 1.2: Originator Information*

## <span id="page-4-0"></span>**1.3 Navigation Menu**

Once an Originator ID and an action type are selected, users can select other actions from the navigation menu located on the left side of each screen. See [Figure 1.3.](#page-4-2)

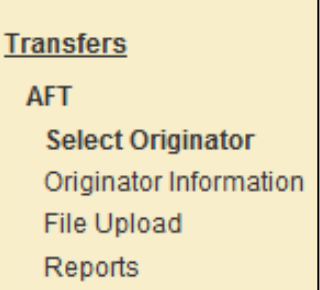

*Figure 1.3: Navigation Menu*

## <span id="page-4-2"></span><span id="page-4-1"></span>**1.4 Selecting a Different Originator ID**

Users who have access to more than one Originator ID can switch between Originator IDs. Proceed as follows to select a different Originator ID:

- 1. Select the **Change ID** link. See [Figure 1.4.](#page-4-3)
- 2. Select a different Originator ID from the drop-down menu and then select an action type.
- 3. Select **Submit**.

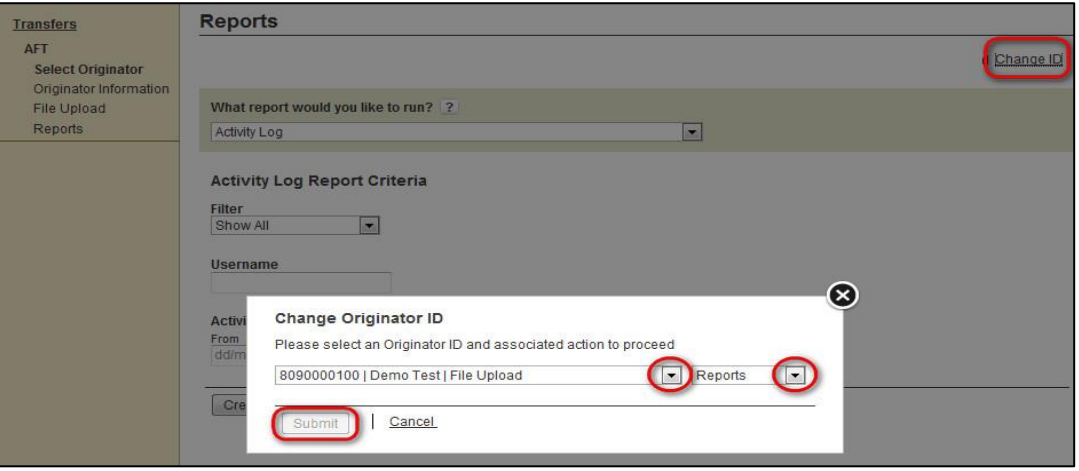

<span id="page-4-3"></span>*Figure 1.4: Selecting a Different Originator ID*

# <span id="page-5-0"></span>2 Uploading AFT Files

## <span id="page-5-1"></span>**2.1 Rules for Uploading AFT Files**

The following characters are valid on *PaymentStream* AFT: 0-9, a-z, A-Z, comma, dash, period, and forward slash. All other special characters are invalid (e.g., !,  $\mathcal{Q}$ , #, \$, %, ^, &, \*, (, ),  $+,$  [, ],  $\{, \}$ , ]). Use of an invalid character generates an error message. Originators that create AFT files on external software and upload the files to *PaymentStream* AFT must comply with the following rules:

- AFT files must conform to Central 1's AFT file specifications. These specifications are based on CPA Standard 005, Standards for the Exchange of Financial Data on AFT Files, with some modifications. Files with an invalid format will be rejected. Files sent in other formats cannot be validated or processed and a confirmation email will not be generated. See Appendix A — Central 1's AFT File Specifications, for details.
- AFT Files must be received at Central 1 before the deadline. See Section [4.1,](#page-22-1) [AFT](#page-22-1)  [File Delivery Deadlines.](#page-22-1)
- The file creation date cannot be more than 7 calendar days before or after the date the file is validated.
- Each AFT file must be uploaded in sequential order starting with file creation number 0001.
- Multiple AFT files can be uploaded in a day. Each file must have its own file creation number and must be sent in sequential order.
- Credit records cannot be dated more than 30 calendar days prior to the file creation date or more than 45 calendar days in the future.
- Debit records cannot be dated more than 173 calendar days prior to the file creation date or more than 45 calendar days in the future.
- The total amount of the AFT file cannot exceed the Originator's settlement day limit or monthly limit.
- The amount of an AFT transaction cannot exceed the Originator's transaction limit.

## <span id="page-5-2"></span>**2.2 Testing an AFT File**

It is recommended that users conduct a test run prior to uploading their first AFT file to *PaymentStream* AFT. File upload testing helps to ensure that the AFT files generated from the source data application of Originators are compatible with *PaymentStream* AFT. The purpose of the test run is to confirm the validity of the AFT file delivered by the user. Users create an AFT test file in their source data application, using Central 1's AFT File Specifications (see Appendix A — Central 1's AFT File Specifications), and upload the file directly to *PaymentStream* AFT.

The test file results are displayed on the Activity Log. No other reports are generated and there are no email confirmations. The file creation number is not incremented during the testing process.

A user proceeds as follows to test an AFT file:

- 1. Navigate to *PaymentStream* AFT. See [Figure 2.1.](#page-6-0)
- 2. Select the appropriate Originator ID.
- 3. Use the Select Action drop-down menu to select **File Upload** and select **Submit**.

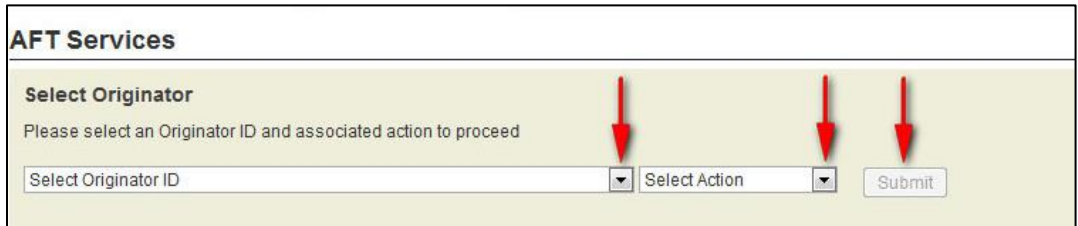

## <span id="page-6-0"></span>*Figure 2.1: Selecting the File Upload Action*

- 4. Select **Browse** to locate the AFT file. See [Figure 2.2.](#page-6-1)
- 5. Select the applicable file.
- 6. Select **Test an AFT File**.

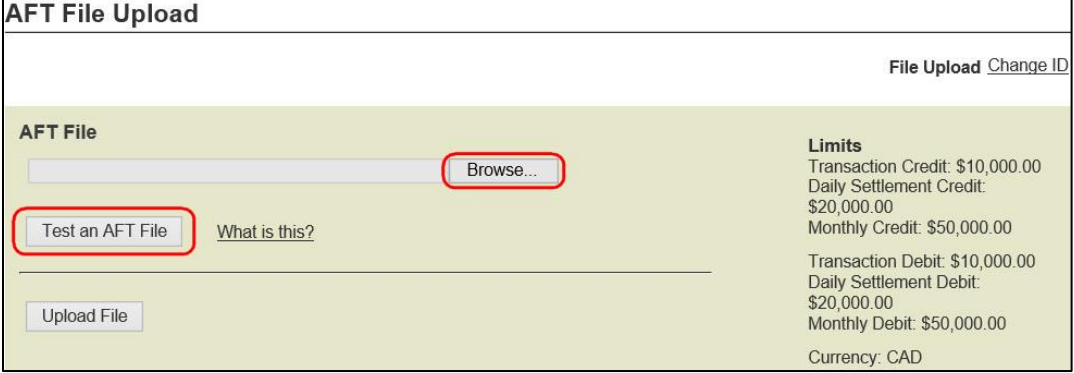

<span id="page-6-1"></span>*Figure 2.2: Selecting and Testing the AFT File* 

7. If the file contains any warnings or notices, the system alerts the user. If an error message appears, the error must be corrected before the file can be tested. See Section [2.6, Errors, Warnings, and Notices,](#page-12-0) for more information. To proceed, select **Proceed with Warnings/Notices**. See [Figure 2.3.](#page-7-0)

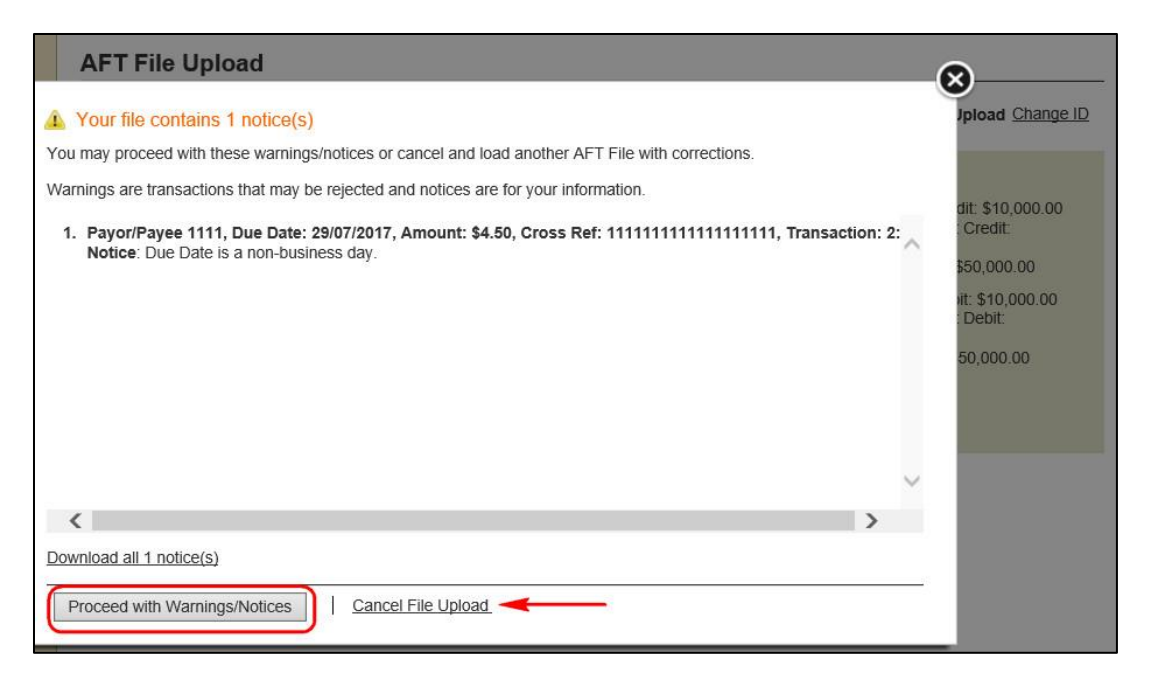

#### <span id="page-7-0"></span>*Figure 2.3: Reviewing Notices/Warnings*

8. Review the AFT Test File Upload - Confirm page (see [Figure 2.4\)](#page-7-1). The Originator ID, file creation number, total number of items and dollar value are displayed. Any comments entered in the Additional Comments field are for the Originator's use only. Select **Confirm Test File** to complete the AFT test file upload. To cancel the test, select **Cancel**.

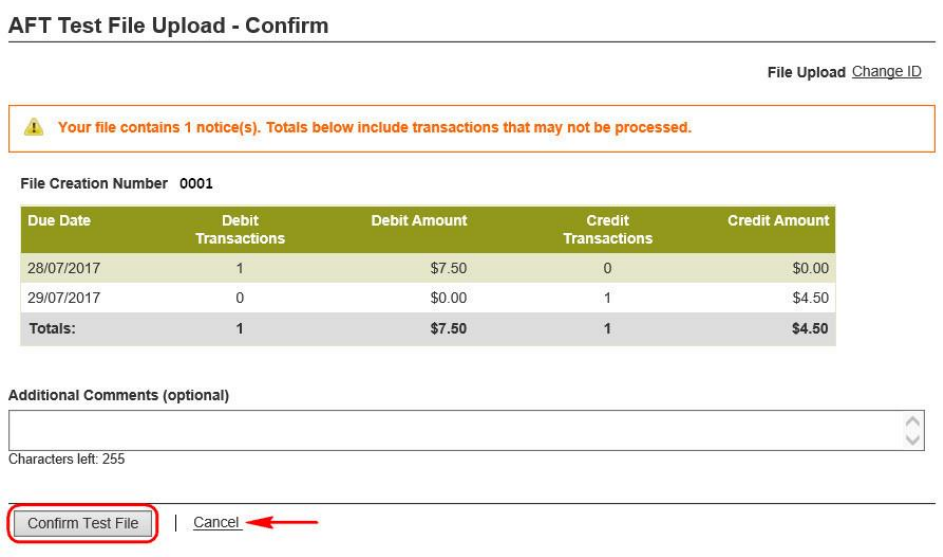

## <span id="page-7-1"></span>*Figure 2.4: Confirming the AFT Test File*

The receipt is displayed. See [Figure 2.5.](#page-8-1)

- 9. To print a receipt of the test file upload, select **Print Receipt**.
- 10. To upload another file, select **Upload Another File**.

|                                 |                                     |                                                                                              |                                      | File Upload Change ID     |
|---------------------------------|-------------------------------------|----------------------------------------------------------------------------------------------|--------------------------------------|---------------------------|
|                                 |                                     | Your file contains 1 notice(s). Totals below include transactions that may not be processed. |                                      |                           |
| Originator ID 8090000100        |                                     |                                                                                              |                                      | 21/07/2017<br><b>Date</b> |
| <b>File Tested Successfully</b> |                                     |                                                                                              |                                      | File Creation Number 0001 |
| Due Date                        | <b>Debit</b><br><b>Transactions</b> | <b>Debit Amount</b>                                                                          | <b>Credit</b><br><b>Transactions</b> | <b>Credit Amount</b>      |
| 28/07/2017                      | $\mathbf{1}$                        | \$7.50                                                                                       | $\overline{0}$                       | \$0.00                    |
| 29/07/2017                      | $\Omega$                            | \$0.00                                                                                       | 1                                    | \$4.50                    |
| Totals:                         | $\mathbf{1}$                        | \$7.50                                                                                       | 1                                    | \$4.50                    |
|                                 | <b>Task History &amp; Comments</b>  | Joanne Smith, Completed                                                                      |                                      |                           |

<span id="page-8-1"></span>*Figure 2.5: AFT Test File Upload - Receipt page*

**Important**: Once testing is successfully completed, Originators must reset the file creation number within its source application and make certain that the first production file creation number is 0001. Failure to reset the file creation number will cause the first production AFT file to be rejected.

## <span id="page-8-0"></span>**2.3 Production Validation Testing**

Once users have successfully completed the File Upload Testing, an additional Production Validation Test can be done. The production validation test is conducted in a "live" production environment and can include a few limited value transactions (e.g., \$.01). The dollar amounts within this production test file are valid and will not be reversed.

As part of this validation test, users go through all the production steps (i.e., access *PaymentStream* AFT, upload the AFT file, authorize an uploaded AFT file (if applicable), obtain a confirmation email, retrieve AFT reports to verify the end results, and verify posting to their financial institution account). Additionally, users can use this practice to develop their own internal procedures for processing their scheduled payment files.

Note: This secondary test is done before going into production with the first complete payment file. Since the AFT file is processed in a production environment, processes that occur during the deployment of the first complete payment file will also apply.

The following steps provide a basic outline of the production validation testing process:

- Upon successful completion of the initial file upload testing, users can submit a production test file that contains a few limited value transactions (e.g., \$.01).
- Users must reset the file creation number from the source application and **make certain that the production validation file creation number is 0001**. Failure to reset the file creation number will cause the AFT file to be rejected.
- Following procedures outlined in the *PaymentStream* AFT File Upload User Guide, users can access and upload their production test file to the *PaymentStream* AFT system.
- Users can validate the results of their production testing by reviewing the confirmation email notification, downloading and reviewing AFT reporting available through *PaymentStream* AFT, and verifying the posting entries made to their account.
- Note: During this secondary test phase, results are not monitored. If there are issues or questions, users can contact their Financial Institution.
- Once the production validation test is complete, users can send their first complete payment file.
- **Important**: The production validation test file, using file creation number 0001 was processed in a "live" environment. **The first complete payment file must contain a file creation number sequentially incremented by one** (i.e., file creation number 0002).

## <span id="page-9-0"></span>**2.4 Uploading AFT Files**

A user proceeds as follows to upload an AFT file:

- 1. Navigate to *PaymentStream* AFT. See [Figure 2.6.](#page-9-1)
- 2. Select the appropriate Originator ID.
- 3. Use the Select Action drop-down menu to select **File Upload** and select **Submit**.

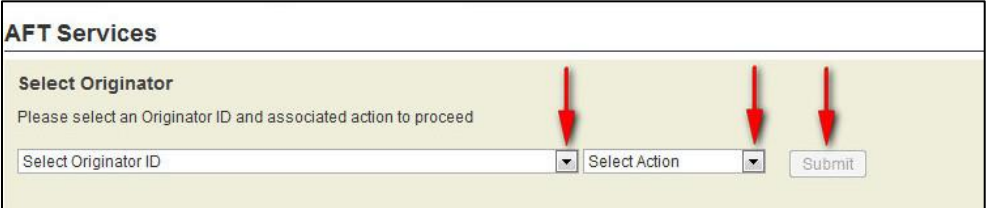

#### <span id="page-9-1"></span>*Figure 2.6: Selecting the File Upload Action*

- 4. Select **Browse** to locate the AFT file. See [Figure 2.7.](#page-10-0)
- 5. Select the applicable file.
- 6. Select **Upload File**.

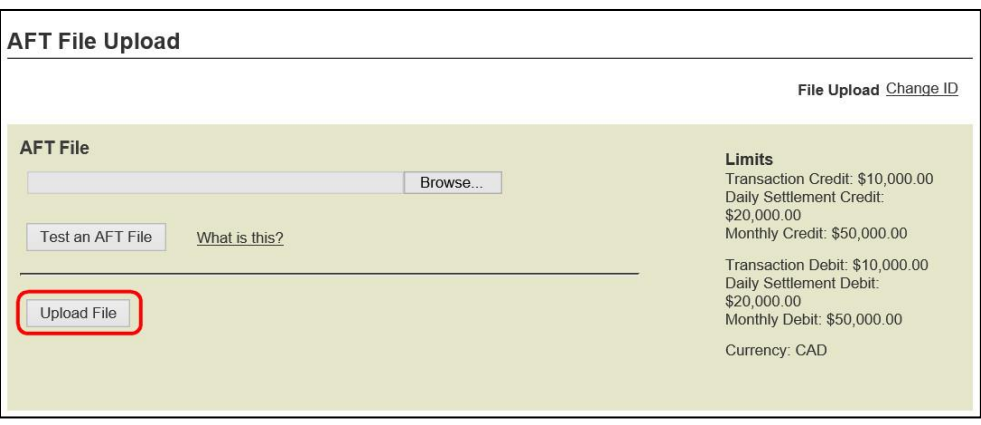

<span id="page-10-0"></span>*Figure 2.7: Locate and Upload AFT File*

- 7. Review the Upload AFT File Confirm page. See [Figure 2.8.](#page-10-1) The Originator ID, file creation number, total number of items, and dollar values are displayed. Any comments entered in the Additional Comments field are for the Originator's use only.
- 8. Select **Confirm File Upload** to complete the file upload process.
	- Note: If an error message appears, the error must be corrected before the file can be uploaded. If a warning or notice appears, either proceed with the upload or cancel it. See Section [2.6,](#page-12-0) [Errors, Warnings, and Notices.](#page-12-0)
- 9. Alternatively, select **Cancel** to return to the Upload AFT File page where you can browse for another AFT file to upload.

|                             |                              |                     |                               | File Upload Change ID |
|-----------------------------|------------------------------|---------------------|-------------------------------|-----------------------|
| <b>File Creation Number</b> | 0018                         |                     |                               |                       |
| <b>Due Date</b>             | Debit<br><b>Transactions</b> | <b>Debit Amount</b> | Credit<br><b>Transactions</b> | <b>Credit Amount</b>  |
| 18/08/2014                  | 1                            | \$1.00              | $\circ$                       | \$0.00                |
| 28/08/2014                  | 1                            | \$12.00             | 0                             | \$0.00                |
| 05/09/2014                  | $\mathbf{0}$                 | \$0.00              | $\overline{1}$                | \$13.84               |
| 19/09/2014                  | $\overline{0}$               | \$0.00              | 1                             | \$12.00               |
| 30/09/2014                  | $\overline{2}$               | \$27.00             | $\overline{0}$                | \$0.00                |
| Totals:                     | $\overline{4}$               | \$40.00             | $\overline{2}$                | \$25.84               |

Note: Files must be uploaded in sequential order.

- <span id="page-10-1"></span>*Figure 2.8: Details of AFT File - Confirm*
- 10. The receipt is displayed. See [Figure 2.9.](#page-11-1)
- 11. To print the receipt page, select **Print Receipt**.

12. To continue uploading AFT files, select **Upload Another File**.

|  |                                    |                                                                         |                                                        |                               | File Upload Change ID |
|--|------------------------------------|-------------------------------------------------------------------------|--------------------------------------------------------|-------------------------------|-----------------------|
|  | Originator ID 8090000100           |                                                                         |                                                        |                               | 30/09/2014<br>Date    |
|  | File uploaded successfully         |                                                                         |                                                        | File Creation Number 0018     |                       |
|  | <b>Due Date</b>                    | <b>Debit</b><br><b>Transactions</b>                                     | <b>Debit Amount</b>                                    | Credit<br><b>Transactions</b> | <b>Credit Amount</b>  |
|  | 18/08/2014                         | $\mathbf{1}$                                                            | \$1.00                                                 | $\overline{0}$                | \$0.00                |
|  | 28/08/2014                         | 1                                                                       | \$12.00                                                | 0                             | \$0.00                |
|  | 05/09/2014                         | $\Omega$                                                                | \$0.00                                                 | $\overline{\mathbf{1}}$       | \$13.84               |
|  | 19/09/2014                         | $\mathbf 0$                                                             | \$0.00                                                 | 1                             | \$12.00               |
|  | 30/09/2014                         | $\overline{2}$                                                          | \$27.00                                                | $\mathbf{0}$                  | \$0.00                |
|  | Totals:                            | $\overline{4}$                                                          | \$40.00                                                | $\overline{2}$                | \$25.84               |
|  | <b>Task History &amp; Comments</b> | 30/09/2014 10:08 PDT<br>Created Aft transaction<br>30/09/2014 10:08 PDT | Lori Holmkvist, Initiated<br>Lori Holmkvist, Completed |                               |                       |

<span id="page-11-1"></span>*Figure 2.9: Upload AFT File - Receipt*

13. If required, have another user approve the uploaded file. See Chapter [3, Approving,](#page-15-0)  [Rejecting, or Cancelling Files.](#page-15-0)

## <span id="page-11-0"></span>**2.5 AFT File Validation**

After an AFT file is uploaded to *PaymentStream* AFT, Central 1 validates the AFT file and sends an email notification to the Originator. See

[Figure 2.10](#page-12-1) for a sample email that confirms successful validation of an AFT file.

Note: Emails are sent to the address(es) specified by the Originator during enrollment. The email addresses are displayed on the Originator Information page. See Section [1.2, Viewing Originator Information.](#page-2-2)

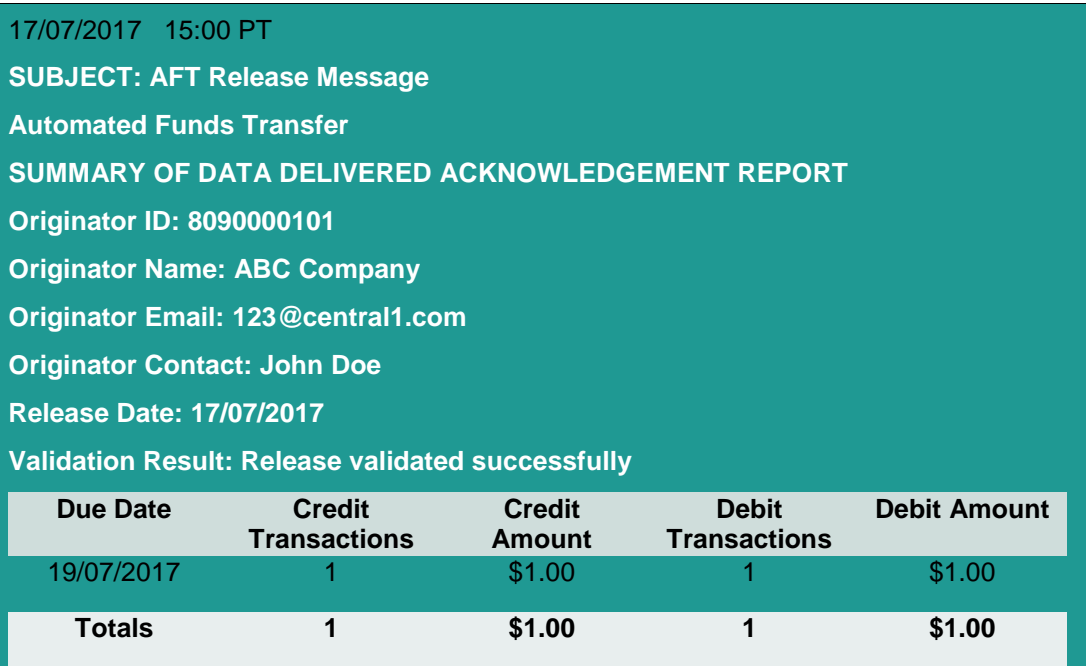

#### <span id="page-12-1"></span>*Figure 2.10: Email Confirming Successful AFT File Validation*

If the AFT file is successfully validated,

- the AFT transactions are sent to the other financial institutions;
- the file creation number saved in *PaymentStream* AFT increases by 1; and
- the transactions are listed in the Transaction History Report for 18 months (see Section [5.4, Transaction History Report\)](#page-27-0).

## <span id="page-12-0"></span>**2.6 Errors, Warnings, and Notices**

While uploading AFT files in *PaymentStream* AFT, some files may show warnings, notices, or error messages.

If a file contains an error, the user will not be able to proceed with the upload process until the error is corrected. The error is displayed on the screen with the option to download the message in a text file by selecting **Download all errors**. See [Figure 2.11.](#page-13-0)

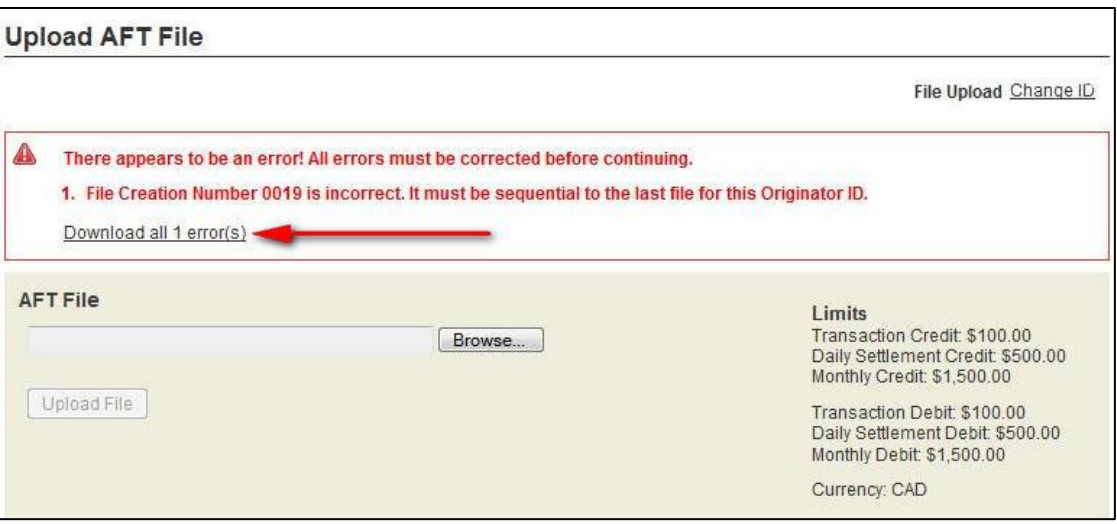

<span id="page-13-0"></span>*Figure 2.11: Error Message*

Warnings apply to transactions that may be rejected, and notices are for the user's information only. Warnings or notices appear on the screen when a file is selected for upload. The user can download the warnings/notices in a text file by selecting **Download all notices**. See [Figure 2.12.](#page-13-1)

Note: If the file contains a large number of warnings/notices, the user must download the list to view the contents.

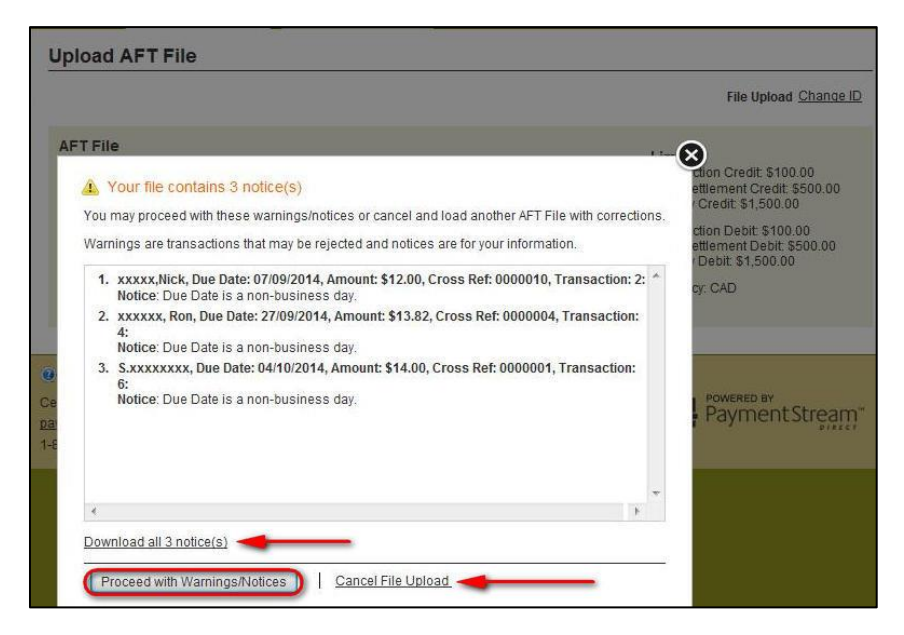

*Figure 2.12: Warnings and Notices*

<span id="page-13-1"></span>A user can upload a file even if it contains warnings/notices. To continue with the upload, select **Proceed with Warnings/Notices**.

Note: If files are uploaded with Warnings/Notices, the totals presented on the Upload AFT File - Confirm page and the Upload AFT File - Receipt page may include transactions that will not be processed.

To cancel the upload, select **Cancel File Upload**.

# <span id="page-15-0"></span>3 Approving, Rejecting, or Cancelling Files

If approvals are required, an AFT file must be approved after a user has uploaded the file. AFT files pending approval are displayed as pending tasks on the Tasks page. If a file cannot be approved (e.g., an error is identified), an authorized user rejects the task. When a task is rejected, a notification email is sent to the initiator who will make the appropriate corrections and, if applicable, upload the file again. Alternatively, the initiator can cancel the file but only if it is pending approval. See Section [3.2, Cancelling an Unapproved File,](#page-18-0) for procedures.

## <span id="page-15-1"></span>**3.1 Approving or Rejecting an Uploaded AFT File**

Users with approval permissions receive an email, advising of tasks that require attention in *PaymentStream* Direct. See [Figure 3.1.](#page-15-2)

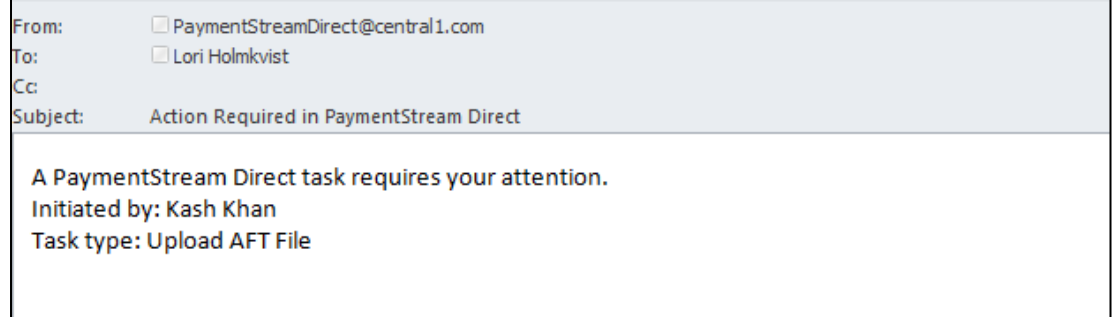

### <span id="page-15-2"></span>*Figure 3.1: Email Notification of Action Required*

A user with approval permissions proceeds as follows to approve or reject an uploaded file:

- 1. Navigate to *PaymentStream* AFT. See [Figure 3.2.](#page-15-3)
- 2. Select **Administration**. Alternatively, select **Notifications**.

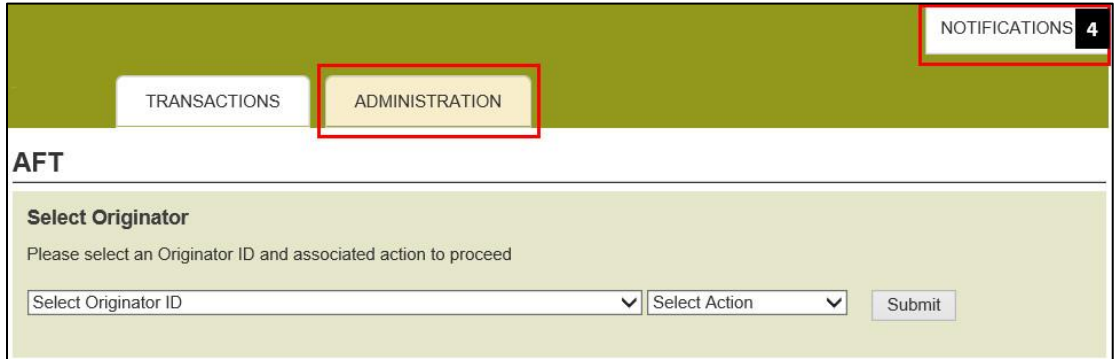

<span id="page-15-3"></span>*Figure 3.2: Accessing Pending Tasks*

3. Select the **Needs Approval** link for the pending task in the Status column. If applicable, use the search function to locate the appropriate pending task. See [Figure 3.3.](#page-16-0)

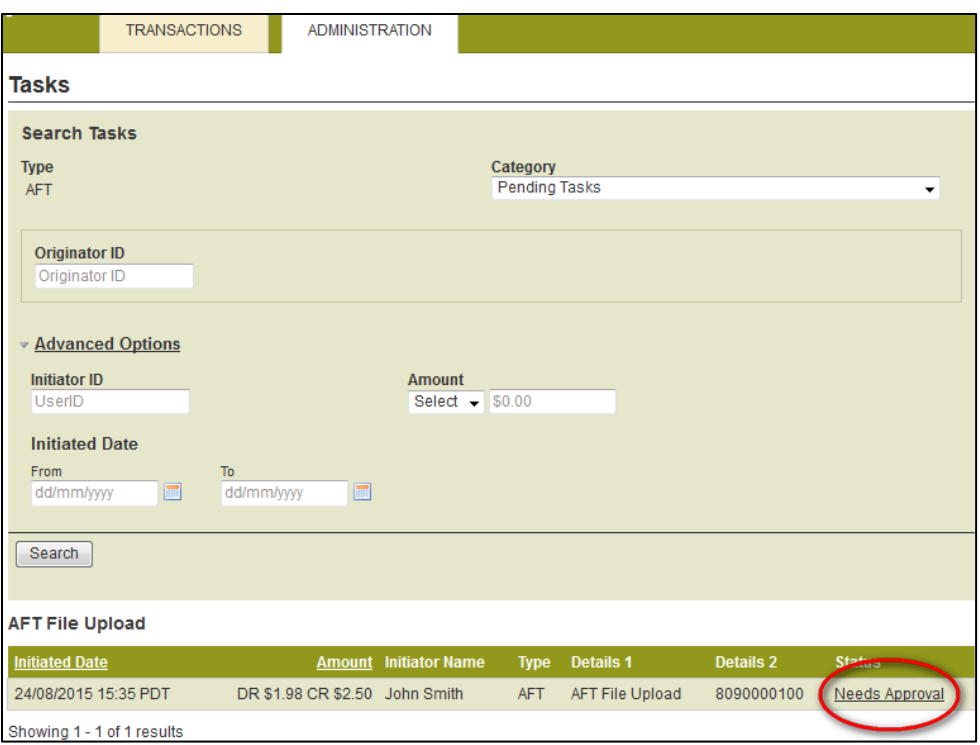

## <span id="page-16-0"></span>*Figure 3.3: Pending Tasks*

- 4. A summary of the file is displayed on the AFT File Upload Details screen. See [Figure](#page-17-0)  [3.4.](#page-17-0) To view the details of the file, select the **View Details** link in the Transaction Summary section. The file can be approved or rejected from this page regardless of whether the file summary or file details are displayed.
	- Note: If the user selects **Return to Tasks** without approving or rejecting the file, the AFT file will remain as a pending task until approved, rejected, or cancelled. Pending tasks expire after 7 calendar days.
- 5. To approve the file, use the Action drop-down menu to select **Approve**. See [Figure 3.4.](#page-17-0)
- 6. To reject the file, use the Action drop-down menu to select **Reject**.
- 7. Select **Submit**.

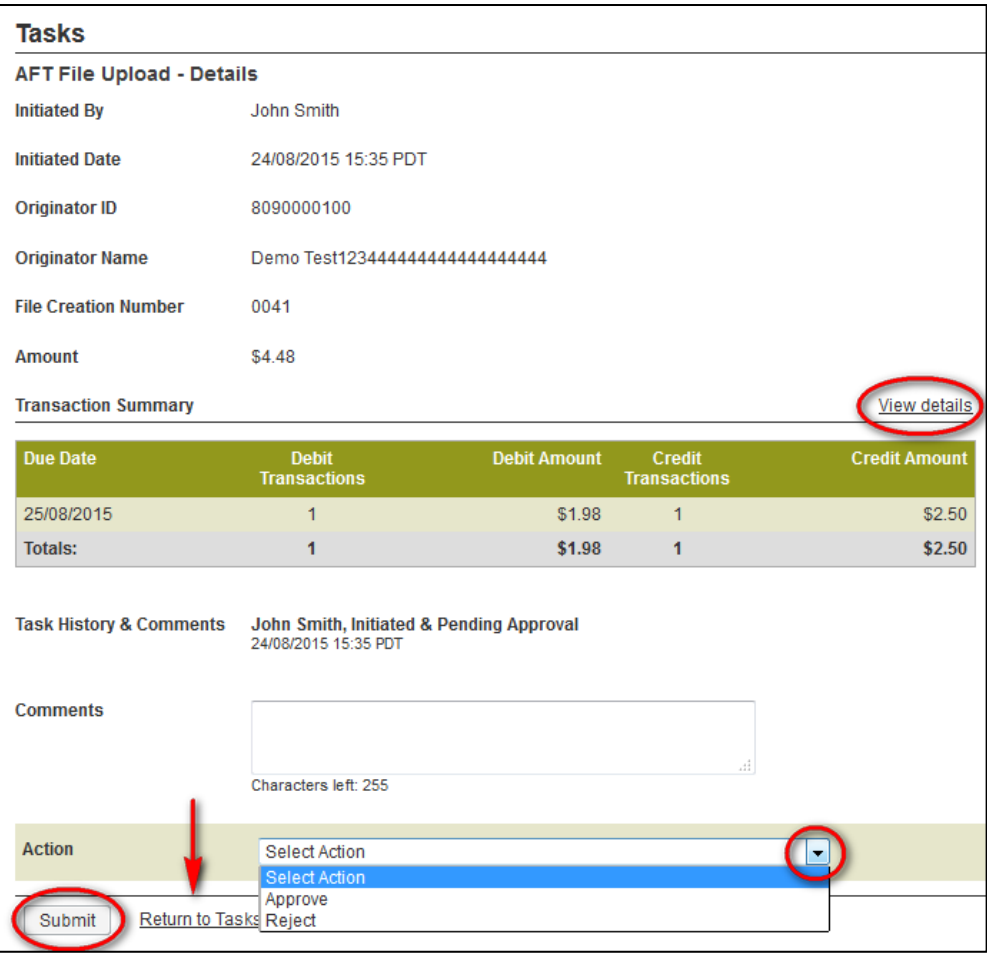

## <span id="page-17-0"></span>*Figure 3.4: Approving or Rejecting a File*

- 8. View the confirmation page. If the file was approved, the status shows as Approved & Complete. See [Figure 3.5.](#page-18-1) If the file was rejected, the status shows as rejected and closed.
- 9. To return to the Tasks screen, select **Return to Tasks**.
- 10. To print the page, select **Print Receipt**.

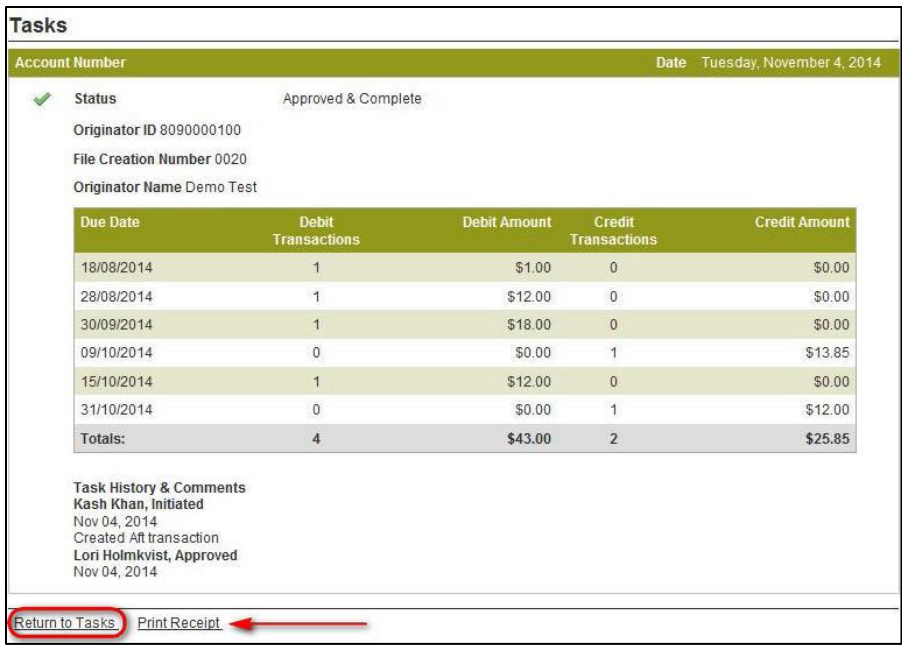

## *Figure 3.5: Receipt*

## <span id="page-18-1"></span><span id="page-18-0"></span>**3.2 Cancelling an Unapproved File**

The user who uploaded the file can cancel the file, but only if the file is pending approval.

The user proceeds as follows to cancel an unapproved file:

- 1. Navigate to *PaymentStream* AFT. See [Figure 3.6.](#page-18-2)
- 2. Select **Administration.** Alternatively, select Notifications.

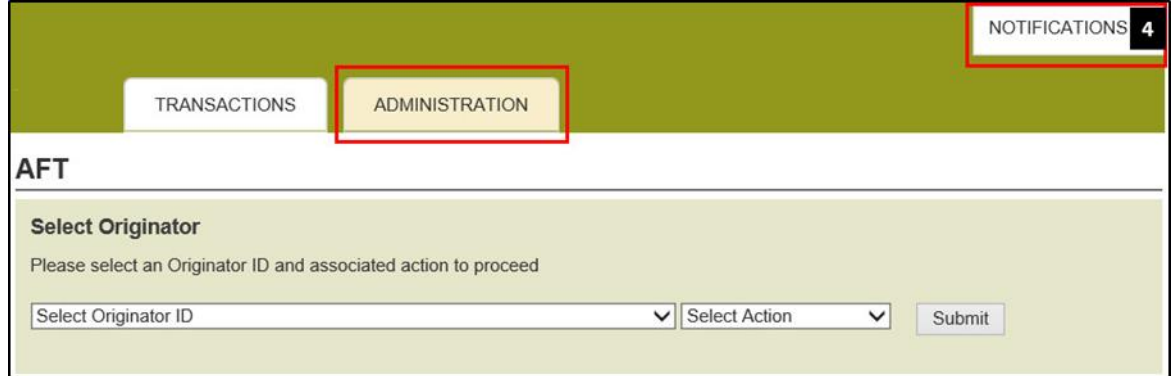

#### <span id="page-18-2"></span>*Figure 3.6: Accessing Submitted Tasks*

- 3. Ensure the **Submitted Tasks** view is selected. See [Figure 3.7.](#page-19-0)
	- Note: Since the user who created the file is cancelling the file, the task will not appear as a pending task to that user. Instead, it will be displayed as a submitted task.

4. Select the **Needs Approval** link for the submitted task in the Status column. If applicable, use the search function to locate the appropriate submitted task.

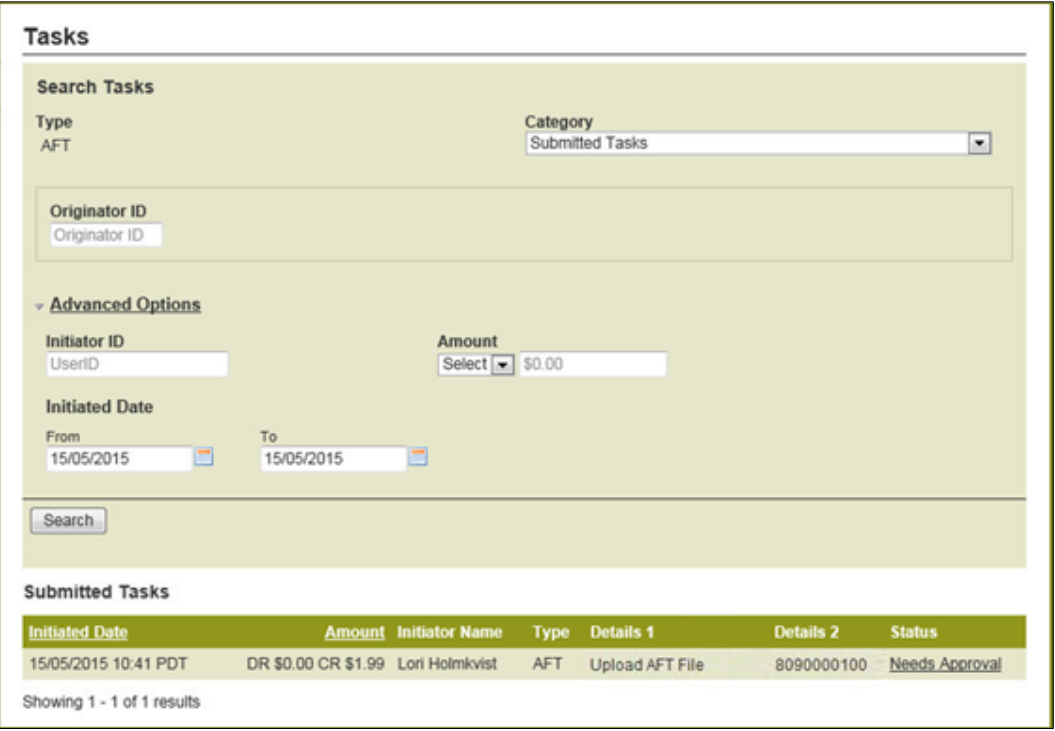

#### <span id="page-19-0"></span>*Figure 3.7: Selecting a File to Cancel*

- 5. A summary of the file is displayed on the Tasks details screen. See [Figure 3.8.](#page-20-0) To view the details of the file, select the **View Details** link in the Transaction Summary section. The file can be cancelled from this page regardless of whether the file summary or file details are displayed.
	- Note: If the user selects **Return to Tasks**, the AFT file will remain as a pending task until approved, rejected, or cancelled. Pending tasks expire after 7 calendar days.
- 6. Use the Action drop-down menu to select **Cancel**, and then select **Submit**.

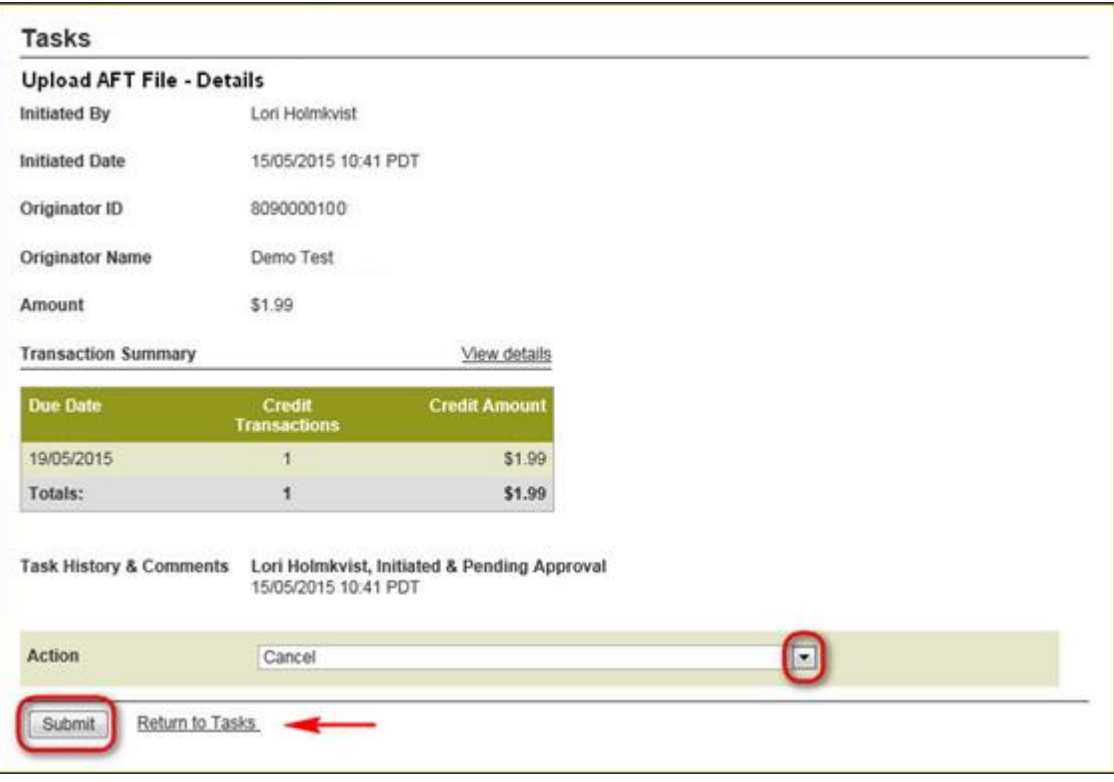

## <span id="page-20-0"></span>*Figure 3.8: Cancelling a File*

- 7. View the confirmation page. The status shows as Cancelled. See [Figure 3.9.](#page-21-0)
- 8. To return to the Tasks screen, select **Return to Tasks**.
- 9. To print the page, select **Print Receipt**.

| Tasks                            |                                    |                                                                  |                                                             |   |  |                              |  |
|----------------------------------|------------------------------------|------------------------------------------------------------------|-------------------------------------------------------------|---|--|------------------------------|--|
| <b>AFT File Upload - Receipt</b> |                                    |                                                                  |                                                             |   |  |                              |  |
|                                  |                                    |                                                                  |                                                             |   |  | Date Monday, August 24, 2015 |  |
|                                  | <b>Status</b>                      | Cancelled                                                        |                                                             |   |  |                              |  |
|                                  | <b>Initiated By</b>                | Jane Smith                                                       |                                                             |   |  |                              |  |
|                                  | <b>Initiated Date</b>              | 24/08/2015 16:03 PDT                                             |                                                             |   |  |                              |  |
|                                  | <b>Originator ID</b>               | 8090000100                                                       |                                                             |   |  |                              |  |
|                                  | <b>Originator Name</b>             | Demo Test123444444444444444444                                   |                                                             |   |  |                              |  |
|                                  | <b>File Creation Number</b>        | 0041                                                             |                                                             |   |  |                              |  |
|                                  | <b>Amount</b>                      | \$4.48                                                           |                                                             |   |  |                              |  |
|                                  | <b>Due Date</b>                    | <b>Debit</b><br><b>Transactions</b>                              | <b>Debit Amount</b><br><b>Credit</b><br><b>Transactions</b> |   |  |                              |  |
|                                  | 25/08/2015                         | 1                                                                | \$1.98                                                      | 1 |  | \$2.50                       |  |
|                                  | <b>Totals:</b>                     | 1                                                                | \$1.98                                                      | 1 |  | \$2.50                       |  |
|                                  | <b>Task History &amp; Comments</b> | Jane Smith, Initiated & Pending Approval<br>24/08/2015 16:03 PDT |                                                             |   |  |                              |  |
|                                  |                                    | Jane Smith, Cancelled & Closed<br>24/08/2015 16:04 PDT           |                                                             |   |  |                              |  |
|                                  | Return to Tasks<br>Print Receipt - |                                                                  |                                                             |   |  |                              |  |

<span id="page-21-0"></span>*Figure 3.9: Receipt of Cancellation*

# <span id="page-22-0"></span>4 AFT Deadlines, Record Entry Limits, and Data Purge Schedule

## <span id="page-22-1"></span>**4.1 AFT File Delivery Deadlines**

AFT files must be sent to Central 1 before the applicable deadline. See the following table for details.

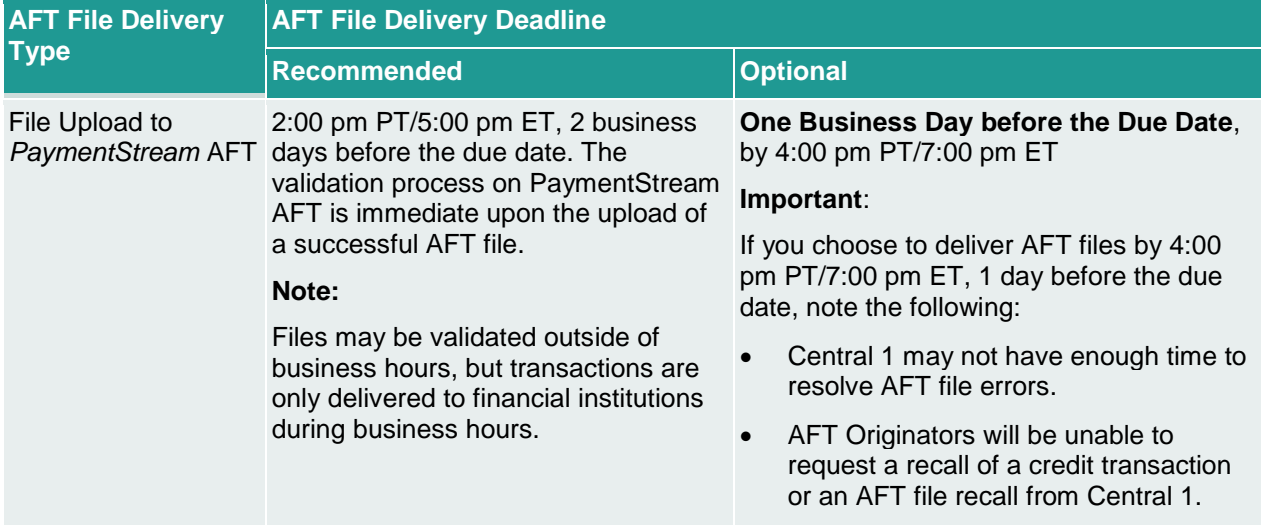

## <span id="page-22-2"></span>**4.2 Time Limits for Back-Dating and Future-Dating AFT Transactions**

The due date of an AFT transaction can be back-dated or future-dated. See the following table for time limits.

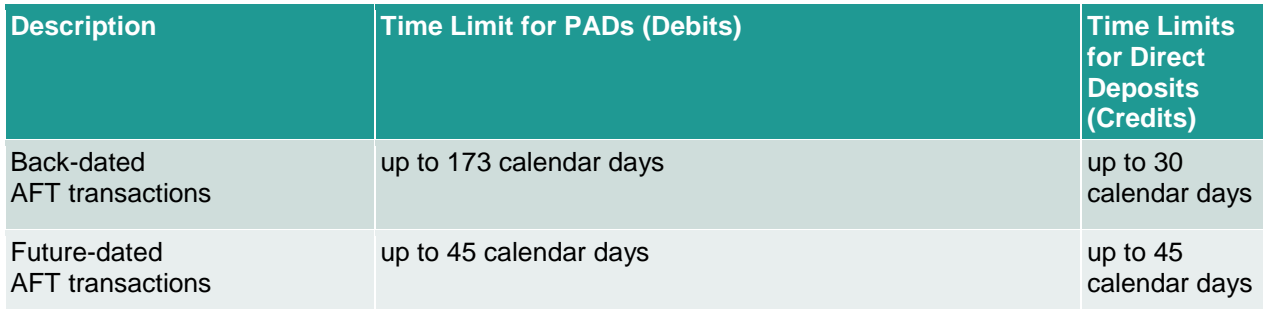

# <span id="page-23-0"></span>**4.3 Purge Schedule for Report and Activity Logs**

After a certain time, report and activity logs are deleted from the system. See the following table for details.

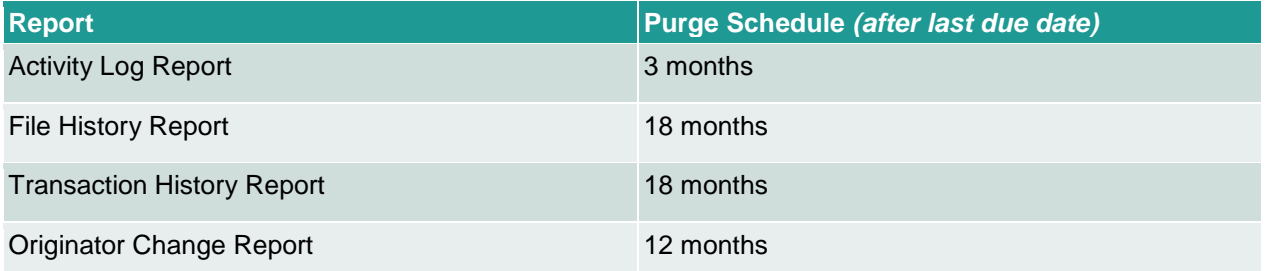

# <span id="page-24-0"></span>5 Reports

## <span id="page-24-1"></span>**5.1 Accessing Reports**

A user proceeds as follows to access *PaymentStream* AFT reports:

- 1. Navigate to *PaymentStream* AFT. See [Figure 5.1.](#page-24-3)
- 2. Select the appropriate Originator ID.
- 3. Use the Select Action drop-down menu to select **Reports** and select **Submit**.

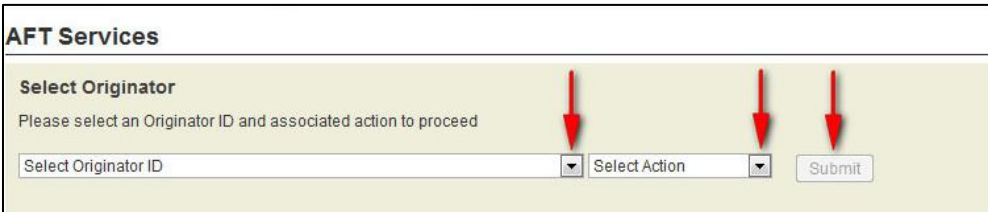

#### *Figure 5.1: Selecting the Report Action*

## <span id="page-24-3"></span><span id="page-24-2"></span>**5.2 Activity Log Report**

The Activity Log report allows users to search for and view activity on *PaymentStream* AFT. For example, the activity log shows the date and time that a file was successfully validated, approved, rejected, etc. If the file contains warnings, the user can select a link on the report to view the details. Data is available for 18 months.

A user proceeds as follows to view the Activity Log report:

- 1. Go to the Reports page as directed in Section [5.1, Accessing Reports.](#page-24-1)
- 2. Use the 'What report would you like to run' drop-down menu to select **Activity Log**. See [Figure](#page-25-1) 5.2.
- 3. Select report criteria and select **Create Report**.
	- Note: If no search criteria are entered, the last 90 days of data is displayed. If data is required outside of this time frame, edit the "From" and "To" date fields in the Activity Date Range.
- 4. View the Activity Log report at the bottom of the page.
- 5. To print the report, select the print icon.
- 6. To view warnings or errors, select the link of the appropriate file in the Description column.

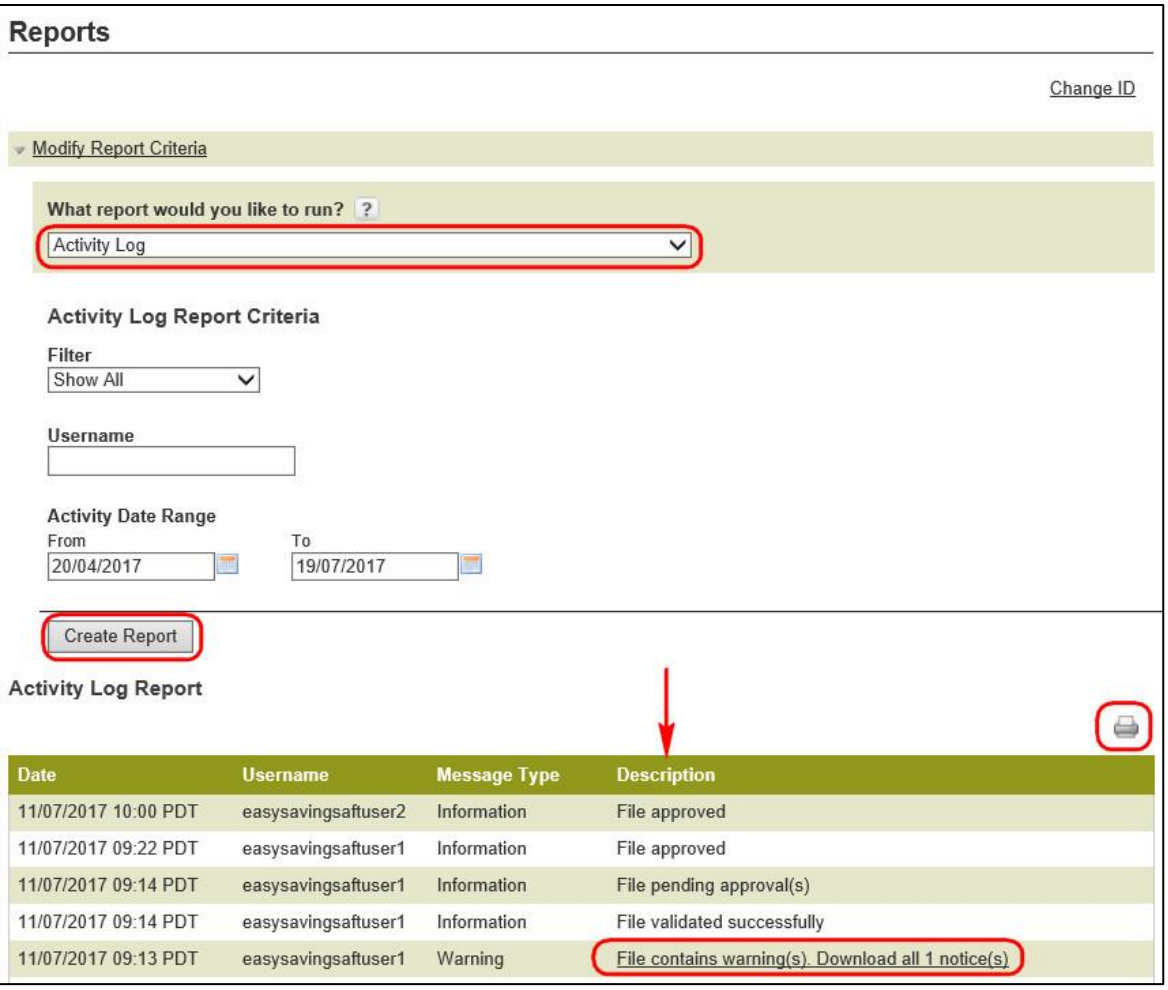

*Figure 5.2: Creating a Report*

## <span id="page-25-1"></span><span id="page-25-0"></span>**5.3 File History Report**

The File History allows users to search for and view a list of the files that were successfully validated by *PaymentStream* AFT. Data is available for 18 months.

A user proceeds as follows to view the File History report:

- 1. Go to the Reports page as directed in Section [5.1, Accessing Reports.](#page-24-1)
- 2. Use the 'What report would you like to run' drop-down menu to select **File History**. See [Figure 5.3.](#page-26-0)
- 3. To retrieve specific information, enter report criteria and select **Create Report**.
	- Note: If no search criteria are entered, the last 90 days of data is displayed. If data is required outside of this time frame, edit the "From" and "To" File Creation Date fields.
- 4. View the list of files at the bottom of the page. Report results can be printed or exported to CSV or PDF.

5. Select a link in the File Creation Number column to view the contents of a file that was successfully uploaded and validated by *PaymentStream* AFT.

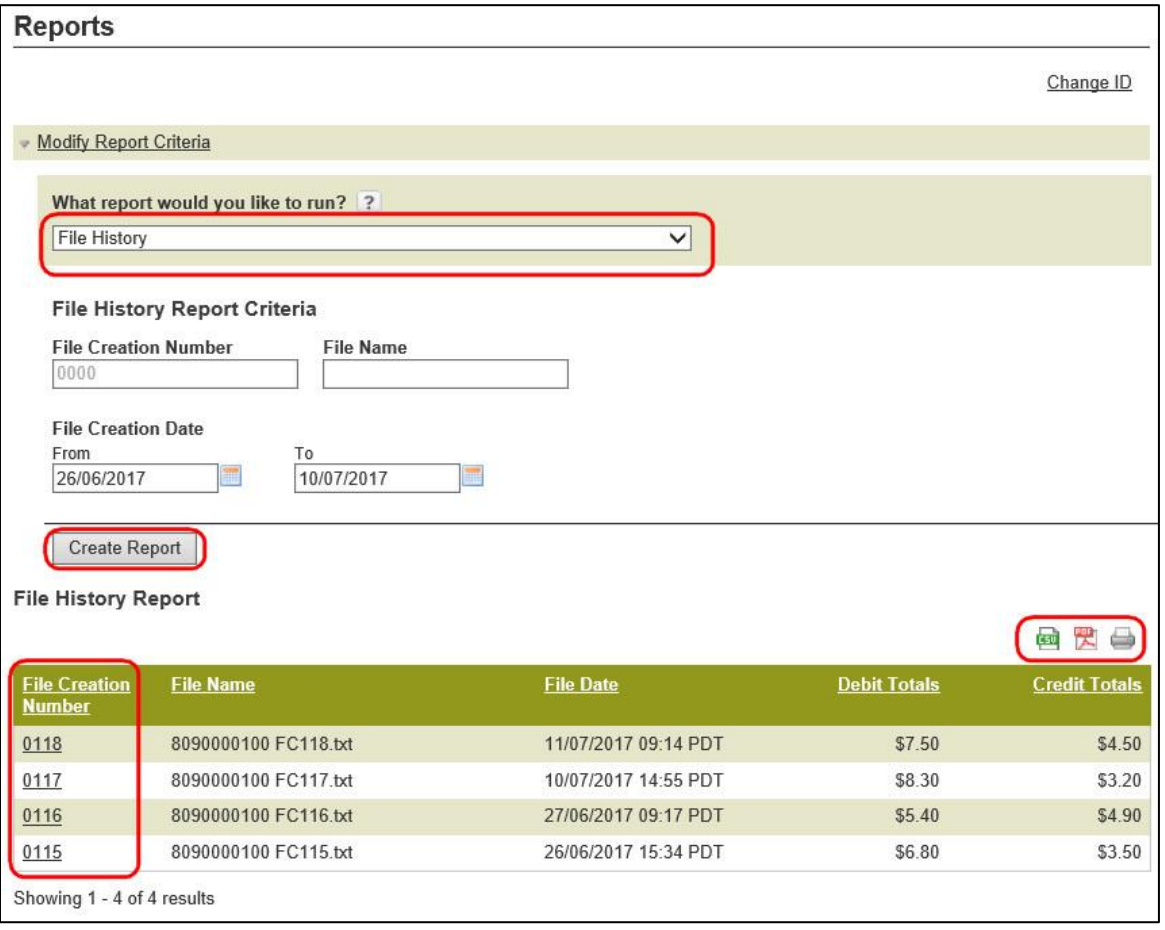

#### <span id="page-26-0"></span>*Figure 5.3: File History Report*

6. When the transaction details are displayed, use the Sort Option drop-down menus to sort transactions and then select **Sort**. See [Figure 5.4.](#page-27-1)

Note: The list of transactions can be printed or exported to CSV or PDF.

7. To create a different report, select **Return to search results**.

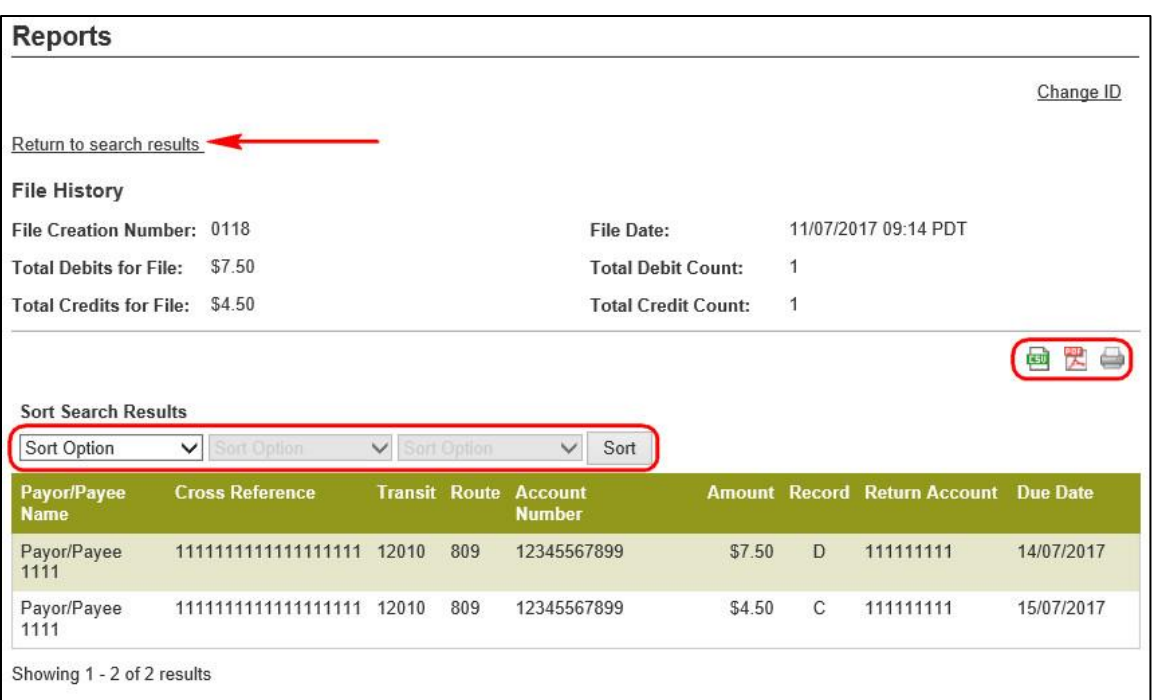

## *Figure 5.4: Specific File Content*

## <span id="page-27-1"></span><span id="page-27-0"></span>**5.4 Transaction History Report**

The Transaction History report allows users to view transactions that were validated successfully by *PaymentStream* AFT. Data is available for 18 months.

A user proceeds as follows to view the Transaction History report:

- 1. Go to the Reports page as directed in Section [5.1, Accessing Reports.](#page-24-1)
- 2. Use the 'What report would you like to run' drop-down menu to select **Transaction History**. See [Figure 5.5.](#page-28-1)
- 3. To retrieve specific information, enter report criteria and select **Create Report**.
	- Note: If no search criteria are entered, the last 90 days of data is displayed. If data is required outside of this time frame, edit the "From" and "To" Due Date fields.
- 4. View the Transaction History Report at the bottom of the page.
- 5. Use the Sort Option drop-down menus to sort the transactions and then select **Sort**.
	- Note: The list of transactions can be printed or exported to CSV or PDF.

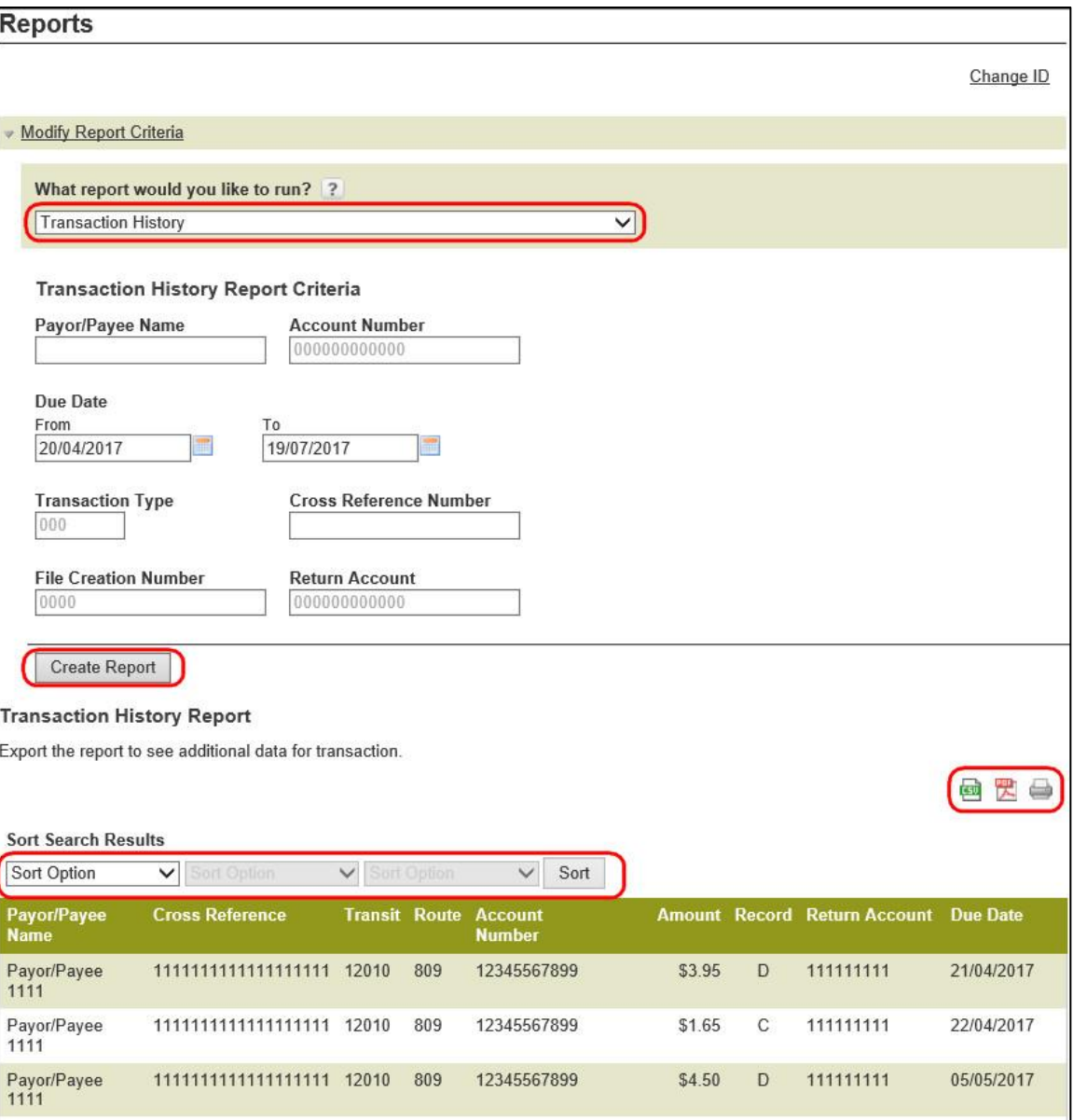

#### *Figure 5.5: Transaction History Results*

## <span id="page-28-1"></span><span id="page-28-0"></span>**5.5 Originator Change Report**

The Originator Change report allows users to search for and view changes made to the Originator information.

A user proceeds as follows to view the Originator Change report:

- 1. Go to the Reports page as directed in Section [5.1, Accessing Reports.](#page-24-1)
- 2. Use the 'What report would you like to run' drop-down menu to select **Originator Change**. See [Figure 5.6.](#page-29-0)
- 3. To retrieve specific information, enter report criteria and select **Create Report**.
- Note: If no search criteria are entered, the last 90 days of data is displayed. If data is required outside of this time frame, edit the "From" and "To" fields in the Changed Date Range.
- 4. View the Originator Change Report at the bottom of the page.
- 5. Use the Sort Option drop-down menus to sort the transactions and then select **Sort**.

Note: Report results can be printed or exported to CSV.

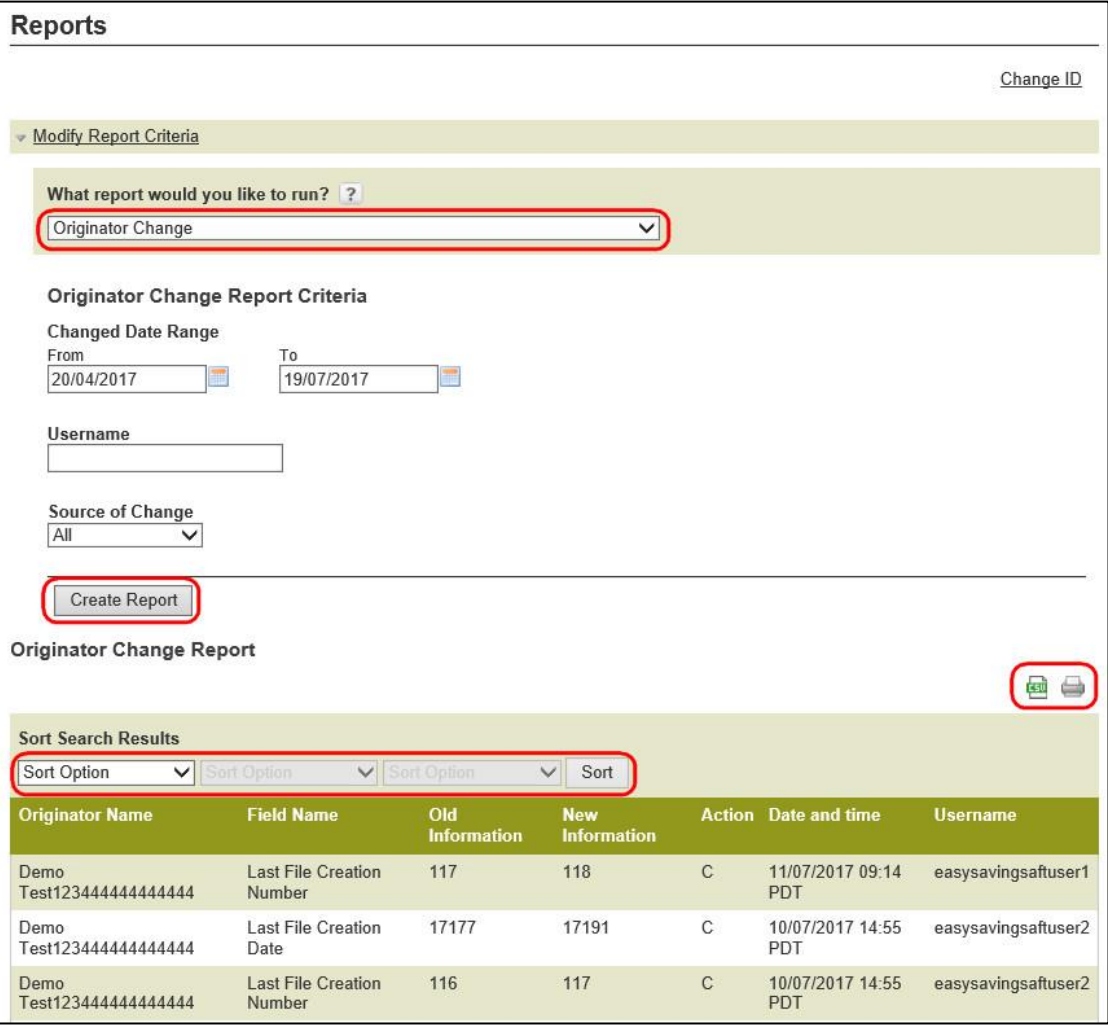

<span id="page-29-0"></span>*Figure 5.6: Originator Change Results*

# <span id="page-30-0"></span>6 Settlement Reports for Business Members

Settlement reports are produced after AFT transactions are delivered from *PaymentStream* AFT to Central 1. Each report lists accepted, rejected, and returned AFT transactions. Reports are automatically deleted from *PaymentStream* AFT after 30 days. It is strongly recommended that business member Originators print the reports and/or save the report files on a regular basis.

## <span id="page-30-1"></span>**6.1 Accessing Settlement Reports**

A business user proceeds as follows to access *PaymentStream* AFT settlement reports:

- 1. Navigate to *PaymentStream* AFT.
- 2. Select the appropriate Originator ID. See [Figure 6.1.](#page-30-2)
- 3. Use the Select Action drop-down menu to select **Settlement Reports,** and then select **Submit**.

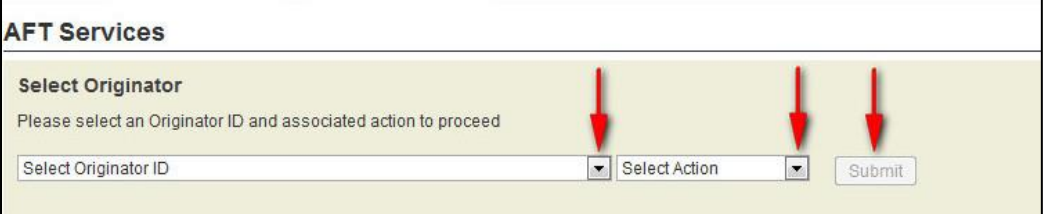

#### <span id="page-30-2"></span>*Figure 6.1: Selecting the Report Action*

4. Select the appropriate MERG file. The files are listed by date. See [Figure 6.2.](#page-30-3)

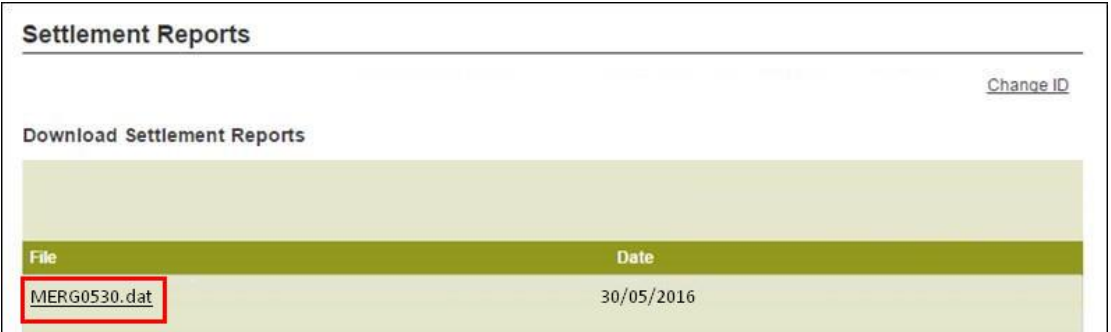

#### <span id="page-30-3"></span>*Figure 6.2: Selecting the MERG File*

- 5. Follow the browser prompts.
- 6. Open to view the reports or select **Save** to save the file.

Note: MERG files can be viewed in Notepad or Wordpad.

## <span id="page-31-0"></span>**6.2 Consolidated Returns, Recalls, Rejects, and Error Corrections Report (ICRR/UCRR)**

#### **Description**

This report lists the following types of transactions:

- Rejects transactions rejected by Central 1 and/or the receiving data centre
- Returns transactions the Originator created that are electronically returned by the other financial institution
- Recalls transactions recalled by the Originator before Central 1 sent the transaction to the other data centre. If a transaction is sent to the destination financial institution but has not been posted, it will also appear on this report if it is successfully recalled.

Canadian dollar transactions are reported on the ICRR and US dollar transactions are reported on the UCRR.

#### **Purpose**

Use this report to identify rejected and returned transactions, to determine the reason for return, and to confirm that the Originator's recall requests were processed.

#### **Organization**

Each Originator is listed separately. The report is structured as follows (see [Figure 6.3\)](#page-32-0):

• Transaction Details – the top portion of the report lists the details of the AFT transactions. The TRAN column provides the reasons for return and recall items while the Invalid Field No. column gives the reason for a reject item. Compare this number to the legend provided below the transaction details.

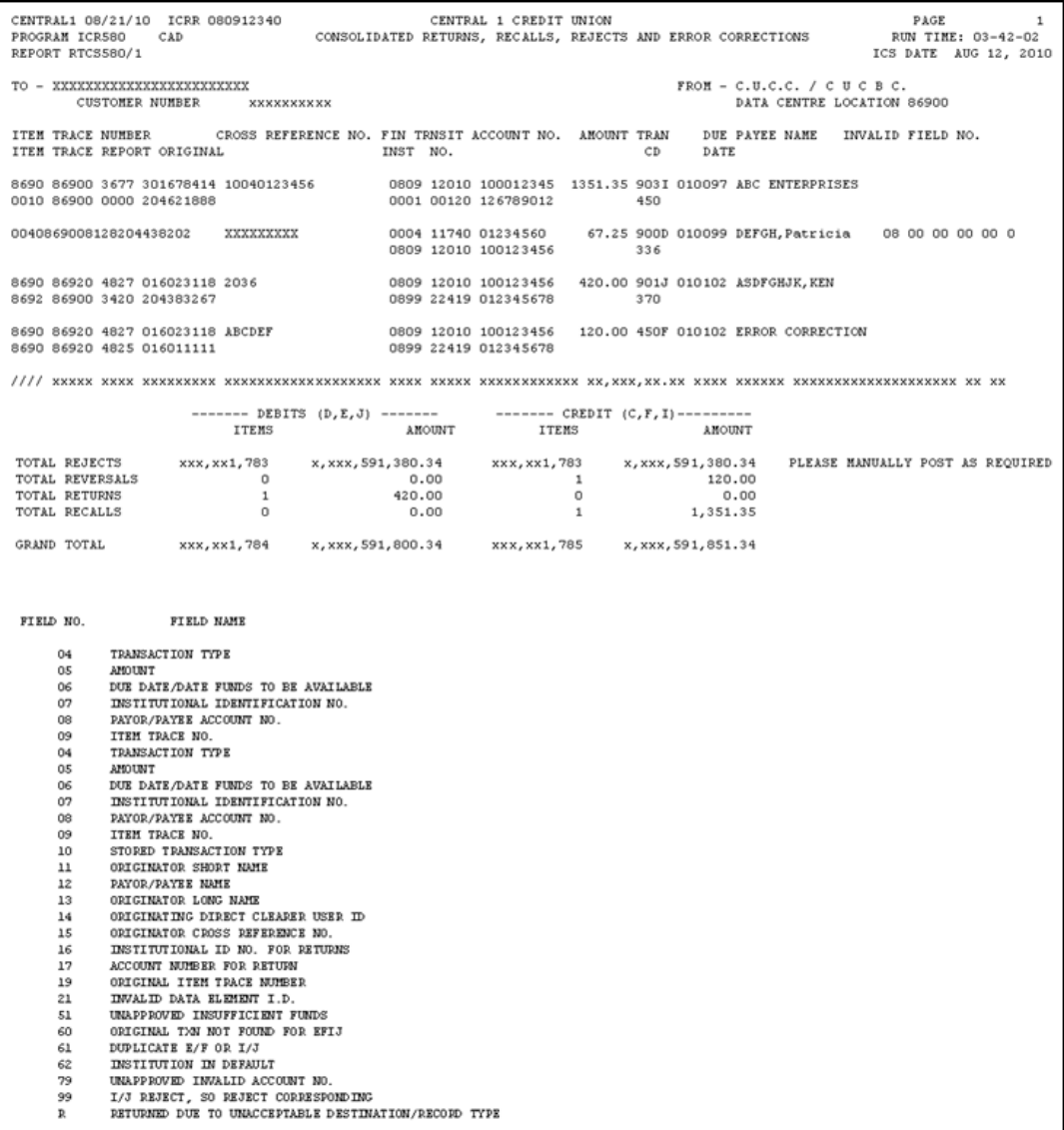

#### <span id="page-32-0"></span>*Figure 6.3: Consolidated Returns, Recalls, Rejects, and Error Corrections Report (ICRR/UCRR)*

• Summary – the bottom portion of the report is divided into 2 columns: 1 for the total number of Debits (D, E, J) and 1 for the total number of Credits (C, F, I). The total Rejects, Returns, and Recalls are then listed, followed by the Grand Total.

The Invalid Field No. column indicates the reason for rejection. Compare the number to the legend provided below the transaction details. The following table describes the reasons that each type of reject may have occurred.

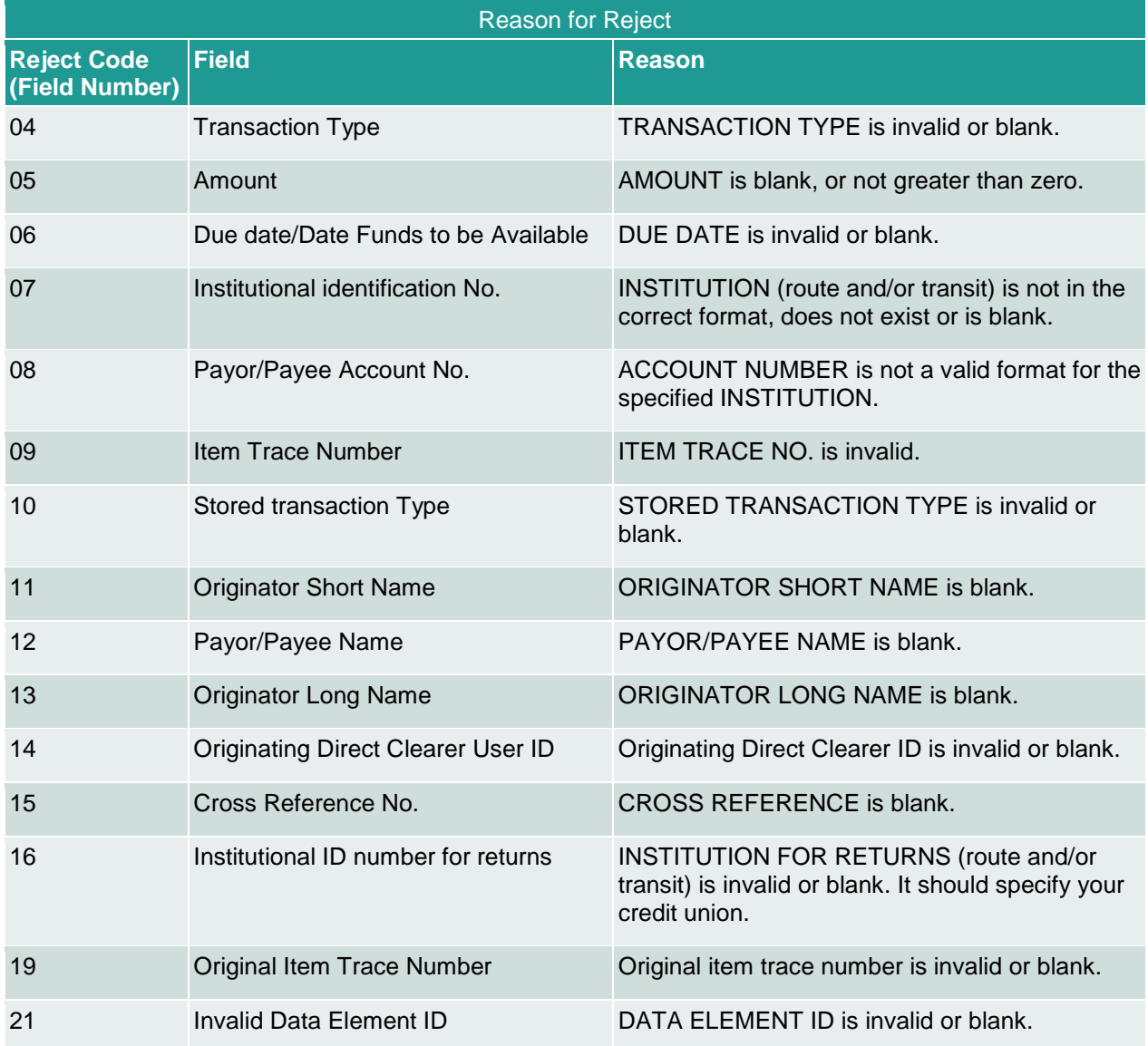

## **Distribution**

This report is available the day after Central 1 has processed the file.

## <span id="page-33-0"></span>**6.3 Summary of Data Received Report (ICRM/UCRM)**

## **Description**

This report lists an Originator's AFT transactions by file creation number and includes the total item count and dollar value. Canadian dollar transactions are reported on the ICRM and US dollar transactions are reported on the UCRM.

#### **Purpose**

Use this report as acknowledgement that Central 1 processed the AFT file. Compare the data on this report to your own records.

#### **Organization**

The report is divided into 4 parts (see [Figure 6.4\)](#page-34-1):

- Payment Details displays the total number and dollar value of transactions in the file. Figures are divided into debits and credits and each line is separated by Direct Clearer.
- Error Correction Details always shows zeros.
- Totals displays the total dollar value and item count of AFT transactions.
- Destination Statistics displays the number of transactions by the destination Direct Clearer. Figures are divided into debits and credits.

| CENTRAL1 04/08/10 ICRM 080911110<br>CAD <sup>-</sup>             |               | CENTRAL 1 CREDIT UNION                             |                                                 |            | PAGE                                   |
|------------------------------------------------------------------|---------------|----------------------------------------------------|-------------------------------------------------|------------|----------------------------------------|
| PROGRAM ICR010<br>REPORT RTCS010/1                               |               |                                                    |                                                 |            | $05 - 03 - 25$<br>ICS DATE APR 8, 2010 |
| FROM- XXXXXXX CREDIT UNION - XXXX<br>CUSTOMER NUMBER. 8090011110 |               |                                                    | TO- C.U.C.C. / CENTRAL1<br>86900                |            |                                        |
|                                                                  |               | SUMMARY OF DATA RECEIVED FROM CAFT SYSTEM          |                                                 |            |                                        |
|                                                                  |               | FILE CREATION NO. 4156<br>FILE CREATION DATE 10098 |                                                 |            |                                        |
| PAYMENT DETAILS<br>---------------                               |               |                                                    |                                                 |            |                                        |
|                                                                  |               | DEBITS                                             | <b>CREDITS</b>                                  |            |                                        |
| <b>TRANSACTION</b><br>APR. 13                                    | NUMBER<br>130 | 102,208,48                                         | (DUE TO) AMOUNT NUMBER (DUE FROM) AMOUNT<br>130 | 102,208.48 |                                        |
| SUB TOTALS                                                       | 130           | 102,208,48                                         | 130                                             | 102,208,48 |                                        |
| ERROR CORRECTION DETAILS                                         |               |                                                    |                                                 |            |                                        |
| SUB TOTALS                                                       | $\theta$      | .00                                                | $^{\circ}$                                      | .00        |                                        |
| TOTALS                                                           | 130           | 102,208.48                                         | 130                                             | 102,208.48 |                                        |
| TOTAL NUMBER OF ITEMS -                                          | 260           |                                                    |                                                 |            |                                        |
| NUMBER OF REJECTS RECEIVED                                       | $\Omega$      |                                                    |                                                 |            |                                        |
| ORIGINATING CREDIT UNION : 080911110                             |               |                                                    |                                                 |            |                                        |

<span id="page-34-1"></span>*Figure 6.4: Summary of Data Received Report (ICRM/UCRM)*

#### **Distribution**

The report is available the day after Central 1 processes the file. It is produced each time an Originator uploads a file to *PaymentStream* AFT or releases transactions from *PaymentStream* AFT.

## <span id="page-34-0"></span>**6.4 Incoming AFT Transactions List (ICTI/UCTI)**

## **Description**

This report provides a detailed list of an Originator's AFT transactions by file creation number. The report also shows any offsetting transactions that Central 1 created. Canadian dollar transactions are listed on the ICTI and US dollar transactions are listed on the UCTI.

#### **Purpose**

Use the report to view individual transactions sent to the receiving financial institutions and to view offsetting transactions created by Central 1.

#### **Organization**

The report is separated by Originator ID and sorted by cross reference number. Each transaction is listed separately. See [Figure 6.5.](#page-35-1)

| 07/27/10<br>ICTI 080901234<br>BCCCU-<br>PROGRAM<br>TCR020<br>CAD | CENTRAL 1 CREDIT UNION             |                               | PAGE<br>166<br>$12 - 19 - 23$                |
|------------------------------------------------------------------|------------------------------------|-------------------------------|----------------------------------------------|
| REPORT RTCS025/1                                                 | ITEM TRACE REPORT - INCOMING ITEMS |                               |                                              |
| FROM 8090123456<br>ABC COMPANY LIMITED                           | FILE CREATION NUMBER 0031          | CREATION DATE 005066          | JUL 27, 2010<br>ICS DATE<br>DESTINATION INFO |
| TTEM TRACE NIIMBER<br>CROSS REFERENCE NO.                        | FIN TRNSIT ACCOUNT NO.             | DHE.<br>AMOUNT TRAN           | PAYEE NAME<br>EX DATA RELEASE                |
| ITEM TRACE REPORT ORIGINAL                                       | INST NO.                           | CD<br>DATE                    | MD CENTR<br>DATE                             |
| 8690 86900 0000 760123456 270123456777                           | 0809 12345 60-007-890-3            | 149.86 123C 010210 JOHN DOE   | 010210<br>4 86900                            |
| 8690 86900 0000 760123457 270123456888                           | 0809 12456 400070890033            | 377.98 123C 010210 JANE DOE   | 010210<br>4 86900                            |
| 8690 86900 0000 760123458 270123456999                           | A8A9 12567 AAA7A89AA999            | 187.23 123C 010210 ADAM SMITH | 010210<br>4 86900                            |
| 8690 86900 0000 760123459 270123453333                           | 0809 12678 100007089000            | 924.38 123C 010210 JOAN SMITH | 010210<br>4 86900                            |

<span id="page-35-1"></span>*Figure 6.5: Incoming AFT Transactions List (ICTI/UCTI)*

#### **Distribution**

The report is available the business day after Central 1 processes the file.

## <span id="page-35-0"></span>**6.5 Transaction Account Warning List (ICRW/UCRW)**

#### **Description**

This report lists the transactions that may contain an error in the destination account number. If the account number validation is the only error, the transaction will be sent, and a warning message will be issued. There is no guarantee that the receiving financial institution will process the transaction. Canadian dollar transactions are reported on the ICRW and US dollar transactions are reported on the UCRW.

#### **Purpose**

Use the report to view transactions flagged with a warning.

Transactions displayed on this report are not rejected if this is the only error. However, the receiving account number is incorrect so the other financial institution has to post the transaction manually. As this could result in late posting, correct the account number before the next due date. The account number appears in the Invalid Field No. column. Central 1 does not contact Originators about these transactions.

#### **Organization**

This report is generated per file creation number and sorted by the transactions with account warnings. See [Figure 6.6.](#page-35-2)

| CENTRAL1 08/01/10<br>ICRW 080911110<br>PROGRAM ICR020<br>CAD<br>REPORT RTCS015/1                                                           | CENTRAL 1 CREDIT UNION<br>TRANSACTION ACCOUNT WARNING LIST               | PAGE<br>RUN TIME: 12-15-01<br>ICS DATE AUG 01, 2010                                                                          |  |  |  |  |
|----------------------------------------------------------------------------------------------------|--------------------------------------------------------------------------|----------------------------------------------------------------------------------------------------|--|--|--|--|
| CUSTOMER NO 8090000111<br>FROM - ABCDE INSURANCE - XXXXXXXXX<br>TO - CENTRAL 1 CREDIT UNION                                                |                                                                          |                                                                                                    |  |  |  |  |
| YOUR FILE CREATION NO 3748 CREATION DATE 009328<br>DATA CENTRE LOCATION 0000086900                                                         |                                                                          |                                                                                                    |  |  |  |  |
| F.I. ID. CROSS REFERENCE NO. PAYEE/DRAWEE NAME                                                                                             | DUE DT TRAN                                                              | AMOUNT ITEM TRACE NUMBER<br>ACCOUNT NO.                                                                                      |  |  |  |  |
| 0809 30100 105 Vincent ABCDE<br>ABCDEFGHIJK<br>0002 90290 218 Carla DDDDD<br>DDDDDDD, Jason<br>0002 30270 220 Tina EEEEEEEEEE EERERE, Mark | 010105 330W<br>13.65D<br>010105 330W<br>108.50D<br>010105 330W<br>37.19D | 8698 86988 88888 211491583 831888318747<br>0020 86900 0000 211491388 902900033421<br>0020 86900 0000 211491496 760185961424  |  |  |  |  |
|                                                                                                    | DEBITS                                                                   | CREDITS                                                                                                    |  |  |  |  |
| TRANSACTION<br><b>NUMBER</b>                                                                                                    | AMOUNT<br>NUMBER                                                         | <b>AMOUNT</b>                                                                                                    |  |  |  |  |
| 80<br>READ TOTAL                                                                                                    | 44,605.24                                                                | 80<br>44,605.24                                                                                                    |  |  |  |  |
| w                                                                                                    |                                                                          | INVALID ACCOUNT NO. - WARNING ONLY - TRANSACTION WILL BE PROCESSED BY CENTRAL1, BUT MAY BE REJECTED BY RECEIVING INSTITUTION |  |  |  |  |

<span id="page-35-2"></span>*Figure 6.6: Transaction Account Warning List (ICRW/UCRW)*

#### **Distribution**

The report is available the business day after Central 1 processes the file and is only produced if there are potential account number errors.

## <span id="page-36-0"></span>**6.6 Notice of Change Detailed Listing (NCDL/NUDL)**

#### **Description**

This report provides updated AFT transaction information from the destination financial institution (e.g., the correct recipient account number, name). Canadian dollar transactions are reported on the NCDL and US dollar transactions are reported on the NUDL.

#### **Purpose**

An Originator will receive an NCDL/NUDL report when the destination financial institution advises the Originator of incorrect Payee/Payor account information. Verify the changes with your client before updating your AFT records. It may be necessary to update the Payor's PAD agreement.

#### **Organization**

The report is separated by Originator ID. Each transaction is reported on 2 lines. See [Figure](#page-36-1) 6.7.

| 07/26/10<br>BCCCU-<br>PROGRAM<br>NOC030                  | NCDL 1234<br>CAD           | 8090001235                            | CENTRAL 1 CREDIT UNION                        |         |             |                        | PAGE<br>$15 - 01 - 32$ |
|----------------------------------------------------------|----------------------------|---------------------------------------|-----------------------------------------------|---------|-------------|------------------------|------------------------|
| REPORT RTCS030/3<br>SENT TO MOUNTAIN VILLAGE TENNIS CLUB |                            | 080912345                             | NOTICE OF CHANGE (AFT) DETAILED LISTING - CAN |         |             |                        |                        |
|                                                          |                            |                                       |                                               |         |             |                        |                        |
| TRAN OLD INST<br>TYPE NEW INST                           | OLD ACCOUNT<br>NEW ACCOUNT | PAYOR/PAYEE NAME<br>LONG NAME         | TRACE NUMBER<br>SHORT NAME                    | XREF NO | SUNDRY INFO | INST RTNS<br>ACT# RTNS | ORIG ID                |
| 200<br>001610123<br>001610123                            | 1101100101234<br>100101234 | DOE, JANE<br>MT. VILLAGE TENNIUS CLUB | 8690869000123000000456<br>MT. TENNIS CLUB     | ABCD01  |             | 080912340<br>100819999 | 8090001239             |
| TOTAL NUMBER OF ITEMS -                                  |                            |                                       |                                               |         |             |                        |                        |

<span id="page-36-1"></span>*Figure 6.7: Notice of Change (AFT) Detailed Listing (NCDL/NUDL)*

#### **Distribution**

The report is available once a week on Tuesdays, if a notice of change (NOC) transaction was received.

# <span id="page-37-0"></span>7 AFT Processing and Exception Items

If an AFT file is uploaded or records are released on *PaymentStream* AFT that the Originator does not want processed, the Originator can correct these records without affecting other transactions in the file. If an entire file includes duplicate transactions, is sent in error, or contains incorrect data on each record, the business member Originator can cancel the file. Corrections are processed as recalls or error corrections depending on whether the transactions have been posted to the recipients' accounts.

## <span id="page-37-1"></span>**7.1 Recalling AFT Transactions and AFT Files**

A recall is used to return a transaction or a file that has not yet been posted to the recipient's account. A recall is not an AFT transaction. It is a request to return unposted transactions or files. Recalls are processed on a best efforts basis and are subject to the following parameters:

- Debit Transactions Individual debit transactions cannot be recalled after Central 1 releases the transaction to the other financial institution.
- Credit Transactions Credit transactions can be recalled if they have not been posted to the recipients' accounts and the request is received the business day before the due date. Initiate an error correction if the transaction has been posted to the recipient's account.
- Credit or Debit Files A business member Originator's AFT file can be recalled if Central 1 has not released the file to another financial institution.
	- Note: If the file was released to the receiving financial institution but the transactions have not been posted to the recipients' accounts, recall each credit transaction individually. If the transactions were posted to the recipients' accounts, request an error correction.

Contact your financial institution to request an AFT recall.

## <span id="page-37-2"></span>**7.2 Requesting AFT Error Corrections**

An error correction is used to reverse an AFT transaction or AFT file that is posted to the recipients' accounts in error. Error corrections have the following constraints:

- Error corrections do not guarantee the permanent return of funds since they can be disputed within 90 days of the posting date.
- Original AFT transactions are still eligible for return despite error correction requests. As a result, AFT returns will be posted to the business member Originator's account.
- Error corrections are handled on a best effort basis.

To request an error correction, business member Originators contact their financial institution. Financial institutions must submit error correction requests to Central 1 by the following deadlines:

• 2:00 pm PT/5:00 pm ET, 3 business days after delivery of the original credit or debit transaction, or

- 2:00 pm PT/5:00 pm ET, 2 business days after the date funds are to be made available of the original credit transaction, or
- 2:00 pm PT/5:00 pm ET, 2 business days after the due date of the original debit transaction, whichever is later.

## <span id="page-38-0"></span>**7.3 Handling Returned AFT Transactions**

The receiving financial institution can return AFT transactions for various reasons (e.g., the payment is NSF, the account number is invalid or closed). Returned AFT transactions are reported on the Consolidated Returns, Recalls, Rejects, and Error Corrections Report (ICRR/UCRR), usually 1 or 2 days after the due date.

The business member Originator proceeds as follows each business day:

1. Refer to the Consolidated Returns, Recalls, Rejects, and Error Corrections Report (ICRR/UCRR) to determine if any transactions were returned.

See Section 6.2, Consolidated Returns, Recalls, Rejects, and Error Corrections Report (ICRR/UCRR). The Tran Code column displays the return code and the Amount field indicates whether the transaction is a credit or debit. "J" indicates a returned debit and "I" indicates a returned credit. The table below lists the reason that corresponds to each return code.

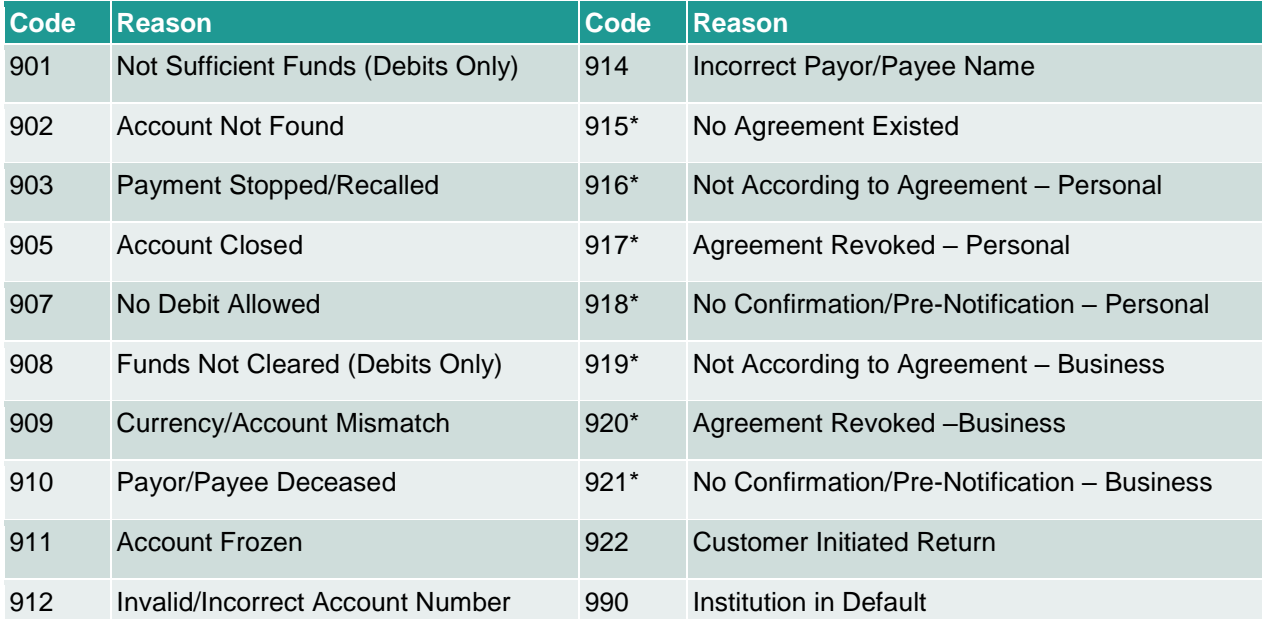

*\*The Payor must complete a Reimbursement Claim. This document is retained by the Payor's financial institution and must be provided to the Payee's financial institution upon request.* 

- 2. Investigate the reason for return and take appropriate action.
- 3. Obtain the correct account information from the customer and update the record on *PaymentStream* AFT or on the software used to create the transaction (if applicable).
- 4. Contact the recipient to resolve the problem and arrange for payment of the returned item (if applicable).

5. Contact the financial institution regarding settlement issues.

## <span id="page-39-0"></span>**7.4 Handling Rejected AFT Transactions**

AFT transactions are subject to a validation check at Central 1 and at the data centre of the receiving financial institution. Transactions that fail either validation check are rejected.

The business member Originator proceeds as follows each business day:

- 1. Review the Consolidated Returns, Recalls, Rejects, and Error Corrections Report (ICRR/UCRR) to determine if any transactions rejected. See Section 6.2, Consolidated Returns, Recalls, Rejects, and Error Corrections Report (ICRR/UCRR), for an example.
- 2. Credit transactions have a "C" in the Amount field and debit transactions have a "D". The reason for rejection is recorded in the Invalid Field No. column. Compare this numeric code to the legend below the transaction details.
- 3. Obtain the correct account information (if applicable).
- 4. Update the record on *PaymentStream* AFT or on the software used to create the transaction (if applicable).
- 5. If applicable, arrange for payment of the rejected item or, with authorization from the recipient, create another transaction.
- 6. Contact the financial institution regarding settlement issues.

# <span id="page-40-0"></span>Appendix A — Central 1's AFT File Specifications

Ensure that the AFT file is structured as follows:

- **Header Record** The file contains 1 header record ("A" Record). This record consists of 1 segment containing the "A" record. Leave other segments blank. See **Error! Reference source not found.**.
- **Detail Record(s)** The file can contain any number of detail records. Each detail record consists of 7 segments, as follows:
	- Segment 0 Consists of data elements 01 to 03 of the detail record, which are common to all detail transactions.
	- Segments 1 to 6 Each segment consists of data elements 04 to 21 of the detail record.

Individual transactions are made up of segments 0 and 1, 0 and 2, and so on. A block is made up of segments 0 to 6. The block contains information on 6 individual transactions.

Enter a carriage return line feed at the end of your last segment.

#### See **Error! Reference source not found.**.

• **Trailer Record** – the file contains 1 trailer record ("Z" Record). This record consists of 1 segment containing the "Z" record. Leave other segments blank. See **Error! Reference source not found.**.

#### **Format of Records and Segments**

- If 1 record, leave unused segments blank (spaces).
- If 1 segment is blank, all subsequent segments in that record must be blank.
- The presence of 1 detail record containing unused segments does not preclude the occurrence of subsequent detail records containing data.

#### **Format of Data Elements**

- Data elements are a fixed length.
- Numeric data elements must be right-justified and zero filled. Alphanumeric data elements do not require justification, but must be space filled.
- Enter zeros for numeric fields or spaces for alphanumeric fields to leave a data element blank.

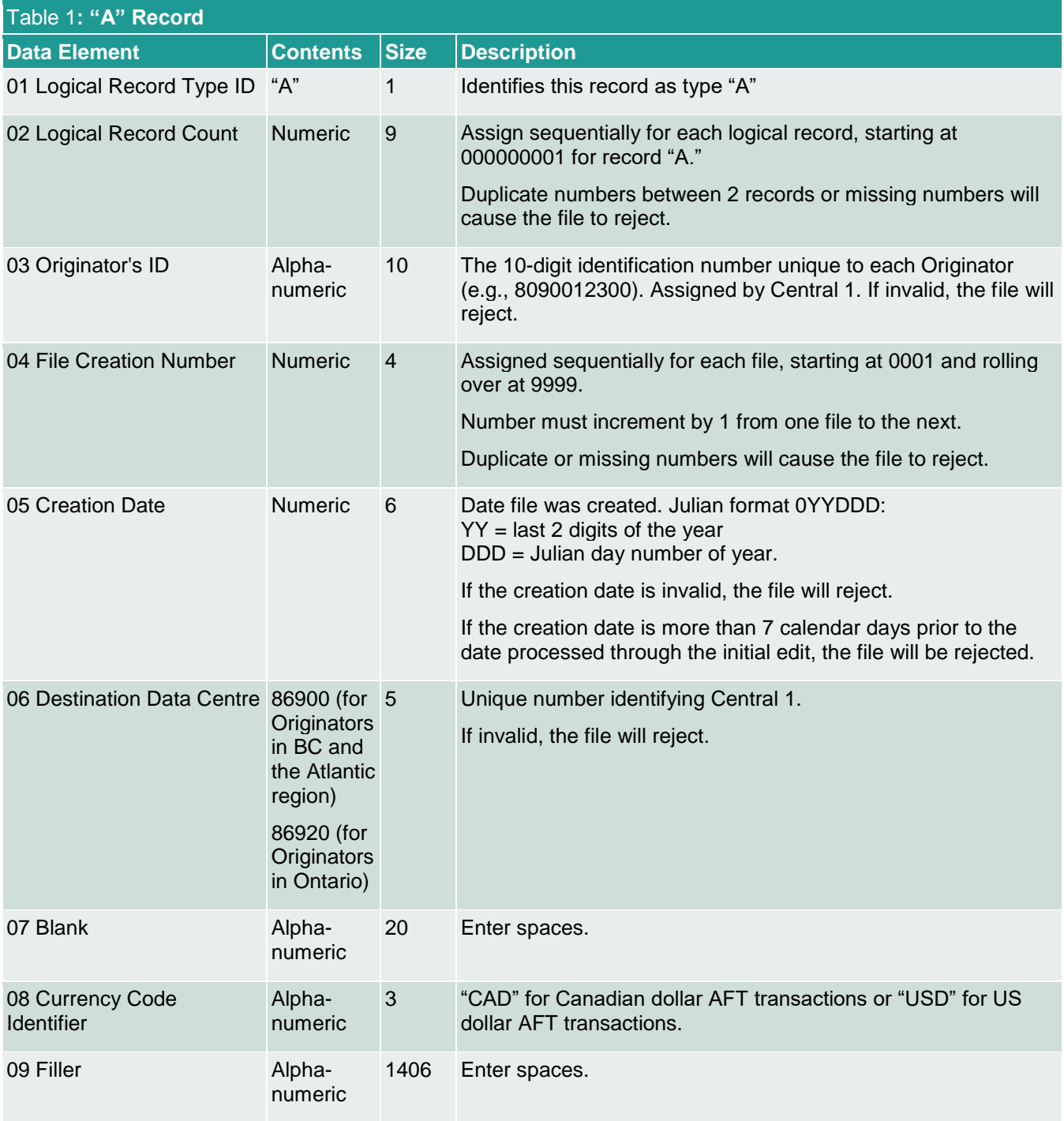

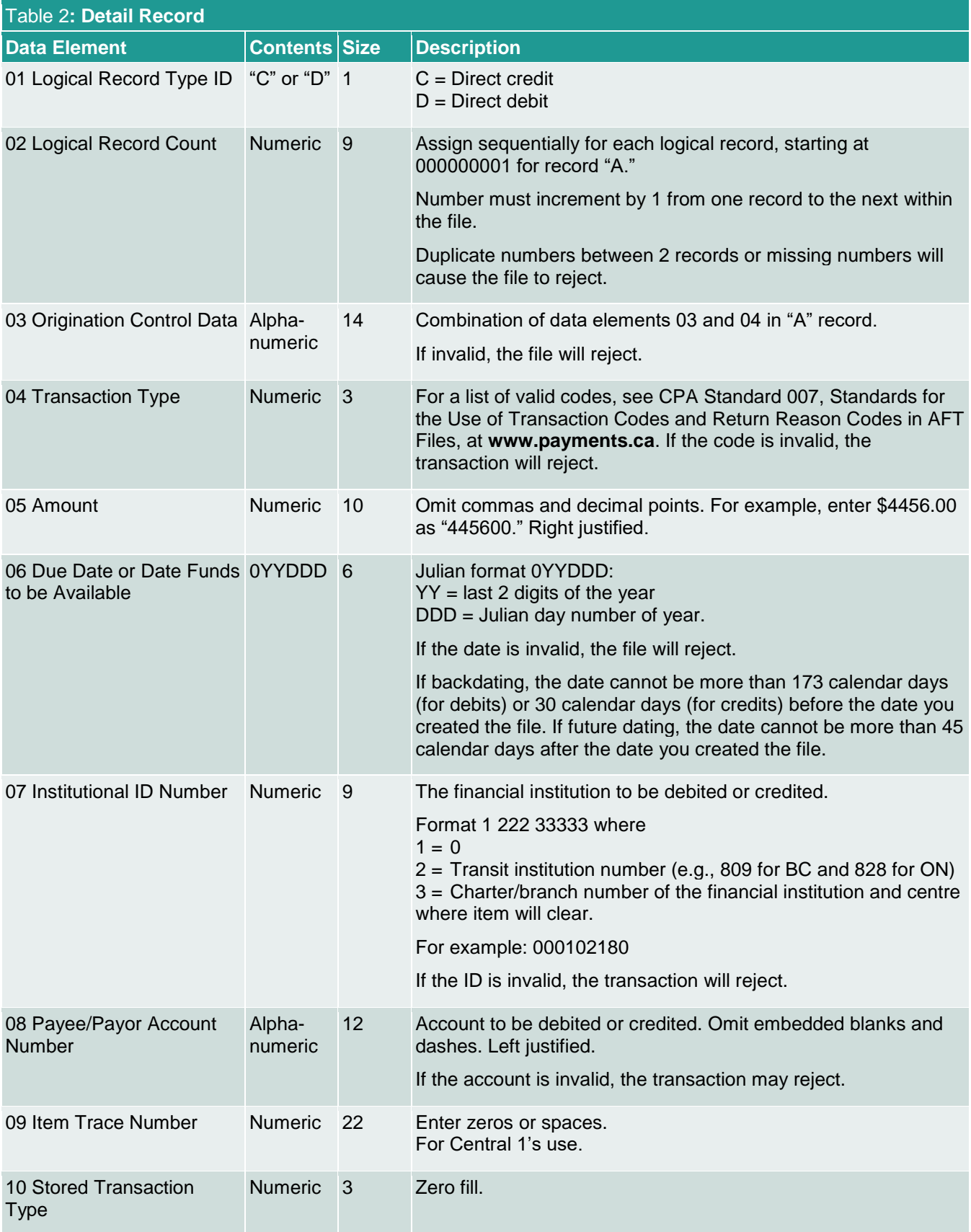

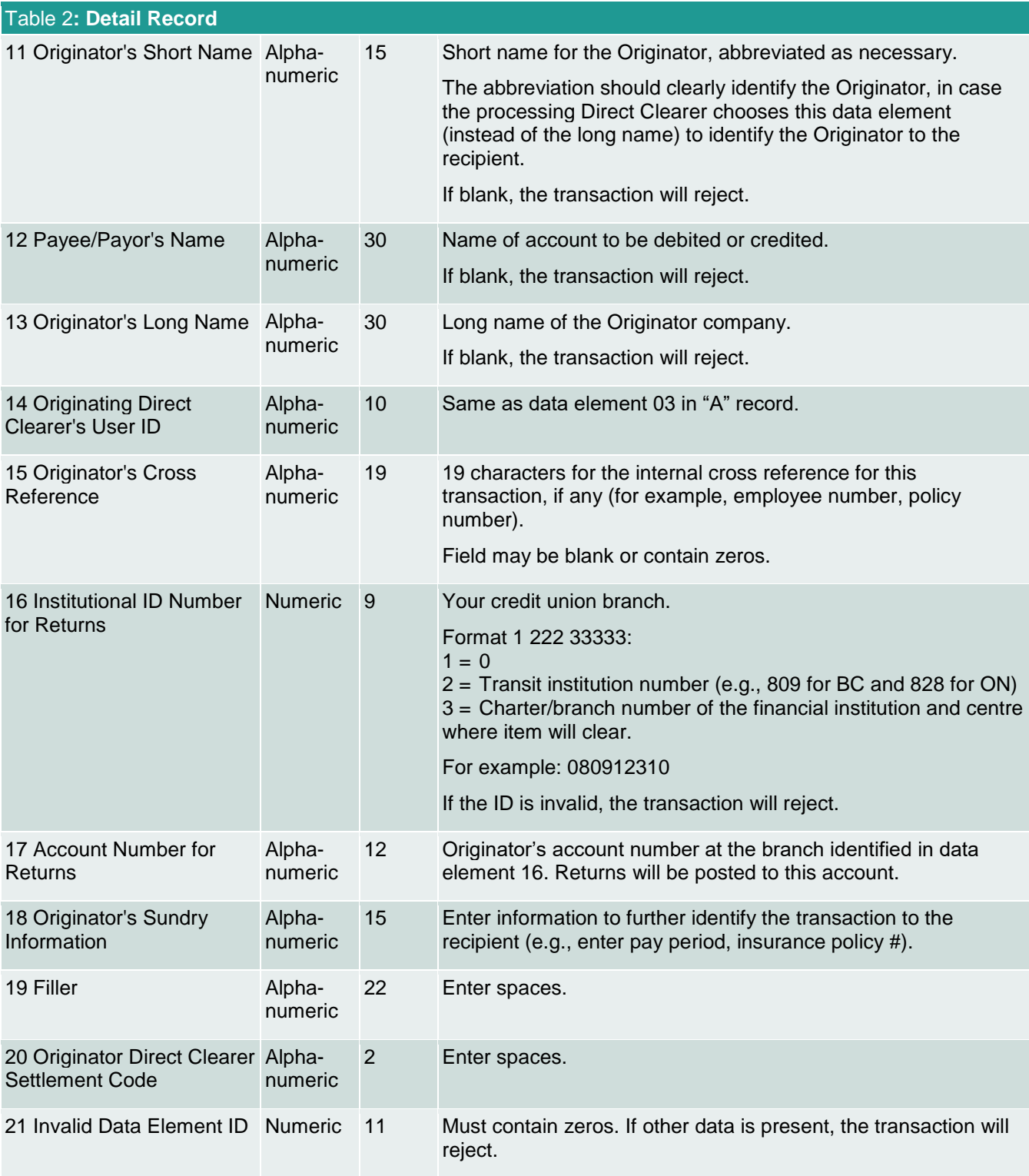

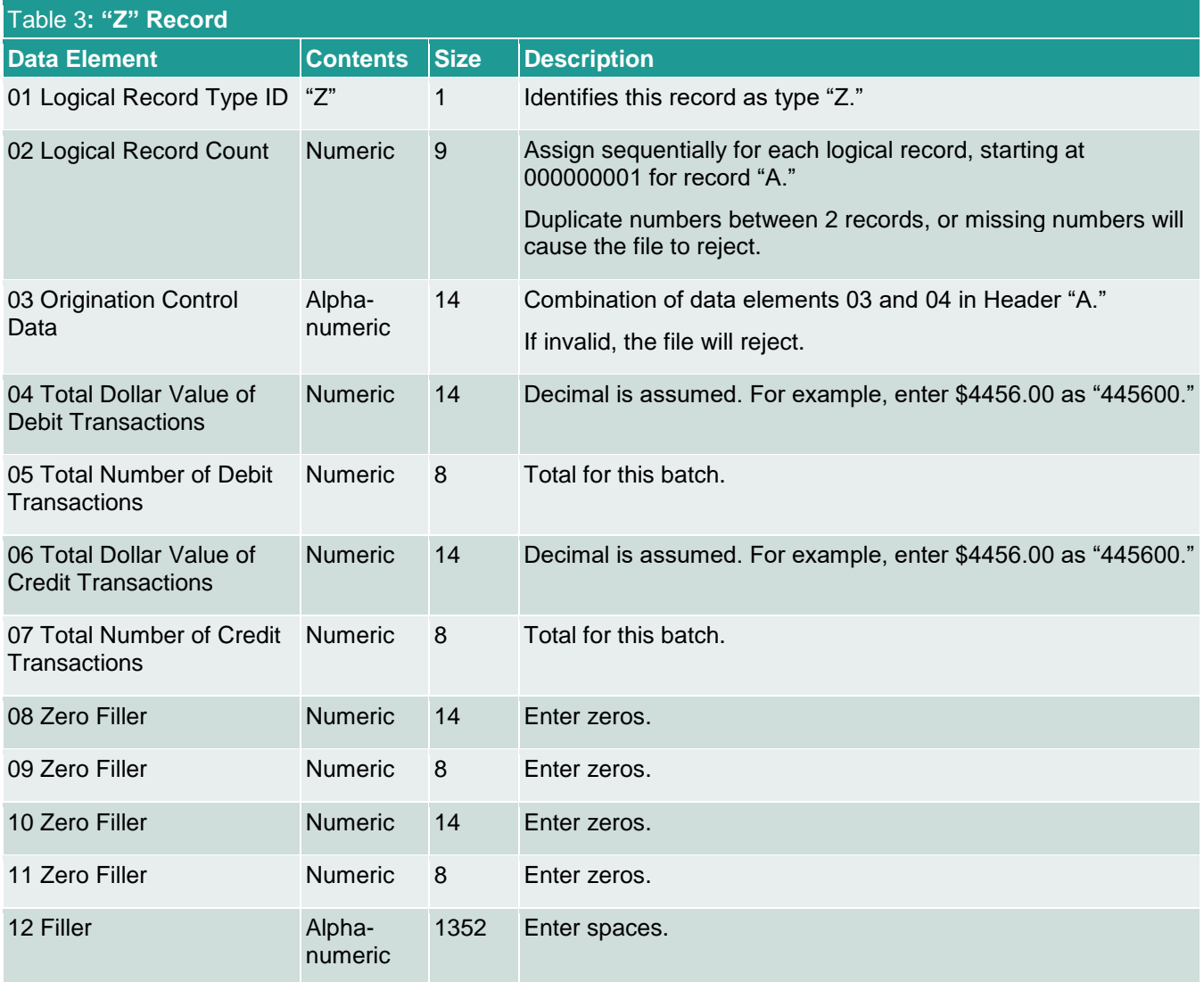

# <span id="page-45-0"></span>Copyright and Disclaimer

Except as expressly permitted in this publication, or by the provisions of the *Copyright Act*, no part of this publication may be reproduced in any form by any means without the written permission of Central 1 Credit Union.

Central 1 is not responsible for any errors or omissions contained in this publication and expressly disclaims liability, whether under contract or in negligence or otherwise, to any user, including subscribers and other persons who may use this publication and to members, clients, and customers of such subscribers and other persons.

Central 1 expressly disclaims liability for loss or damage, whether direct or indirect, resulting from any use of this publication, including, without limitation, any loss or damage arising as a result of the procedures or forms contained in this publication being determined not to be valid or enforceable or not attaining the end desired by the user.

*™ PaymentStream and PaymentStream Design are trademarks owned by Central 1 Credit Union.*